# **Démarrer avec ProSim DAC®**

# Cas 1 : Principales caractéristiques

Software & Services In Process Simulation

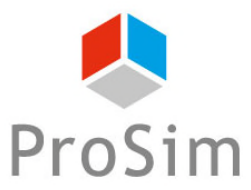

We guide you to efficiency

© 2021 ProSim S.A. All rights reserved.

#### **Introduction**

- Ce document présente les caractéristiques générales de ProSim DAC, la solution ProSim pour la simulation dynamique de colonne d'adsorption gaz.
- Ce guide pas-à-pas décrit les différentes fonctionnalités nécessaires pour construire une simulation d'une colonne d'adsorption gaz-solide. Il est basé sur un cycle TSA pour éliminer un COV (dichlorométhane) d'un flux d'azote. L'adsorbant est un charbon actif.

2

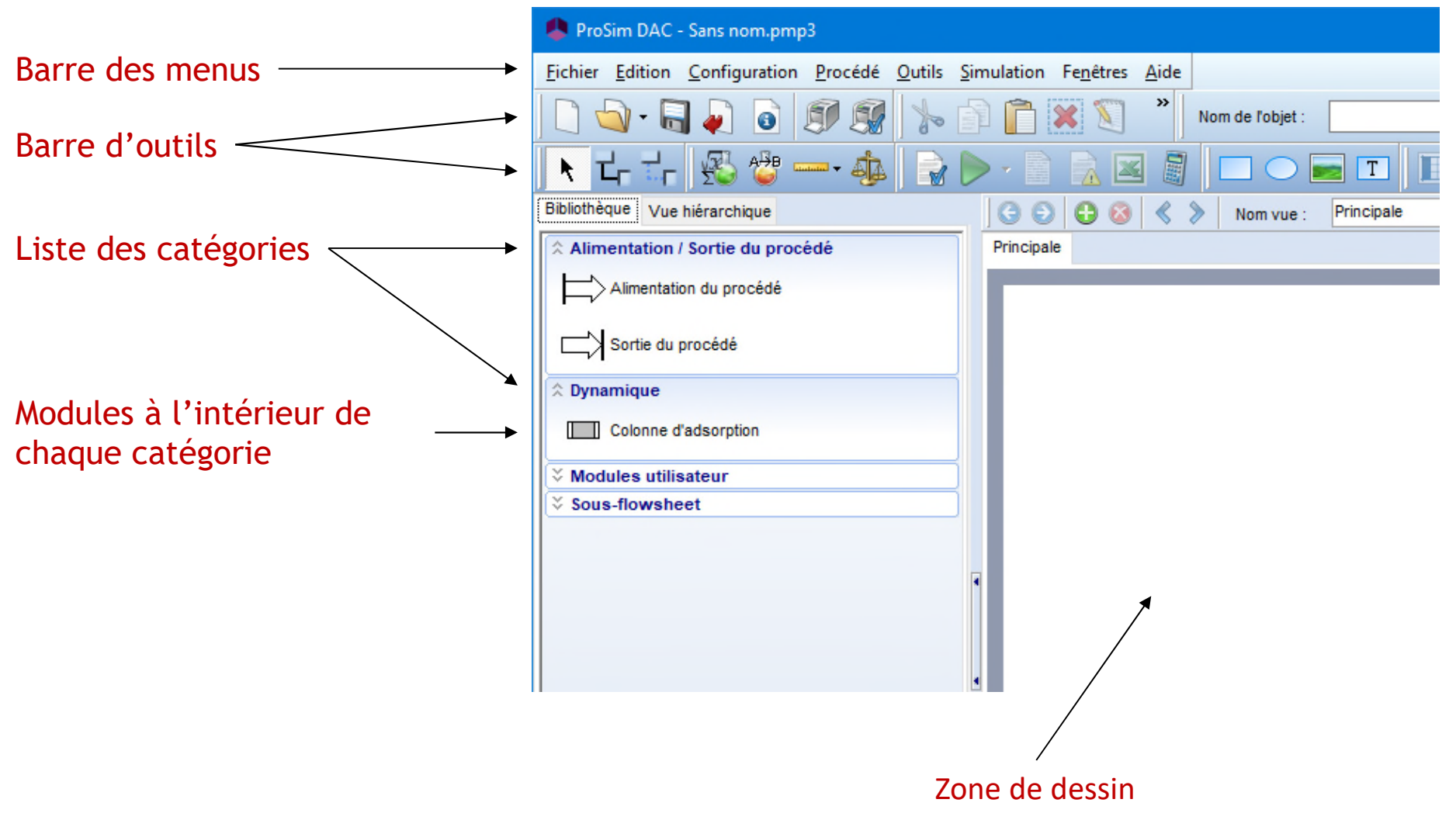

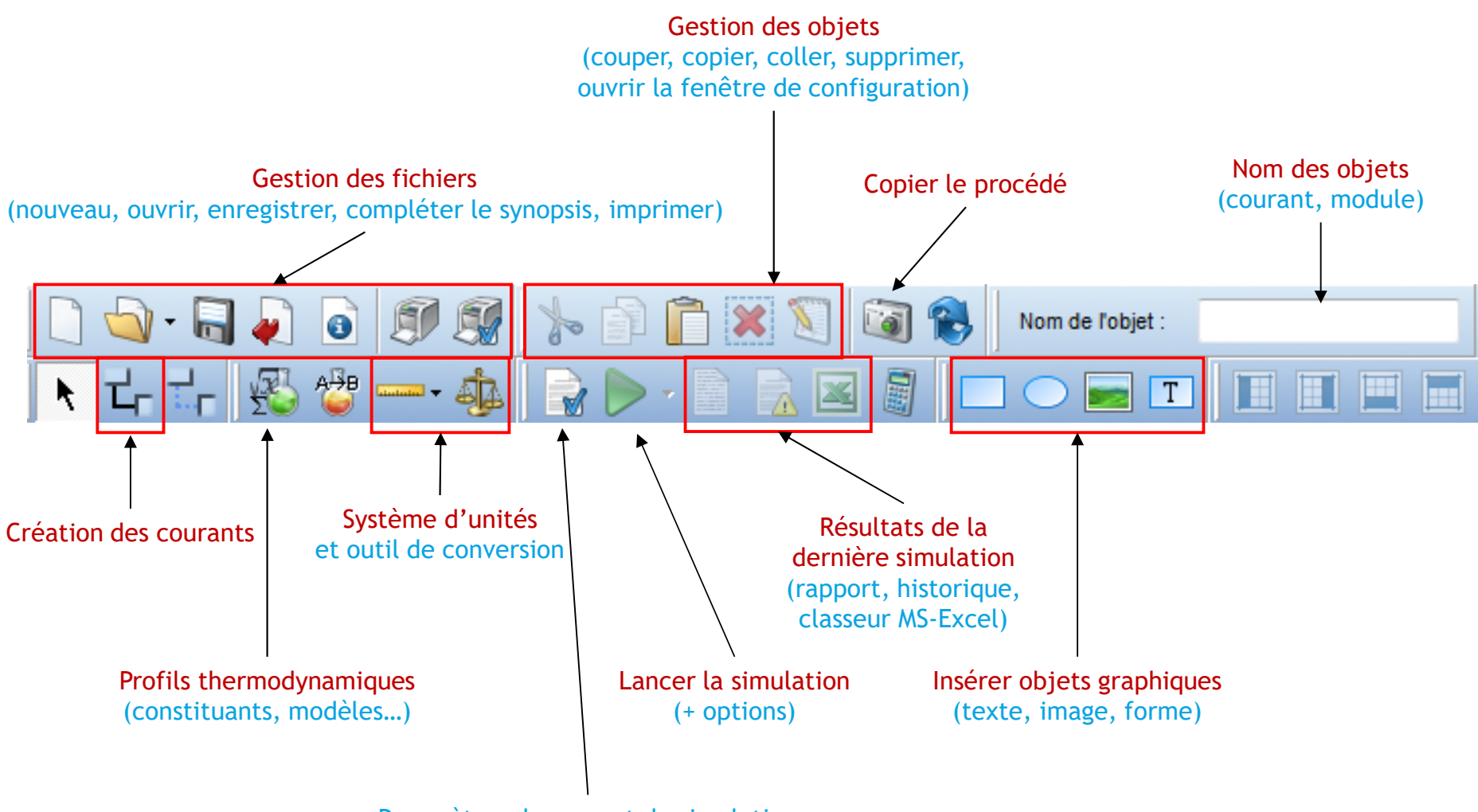

Paramètres du rapport de simulation

#### **Gestion des objets graphiques**

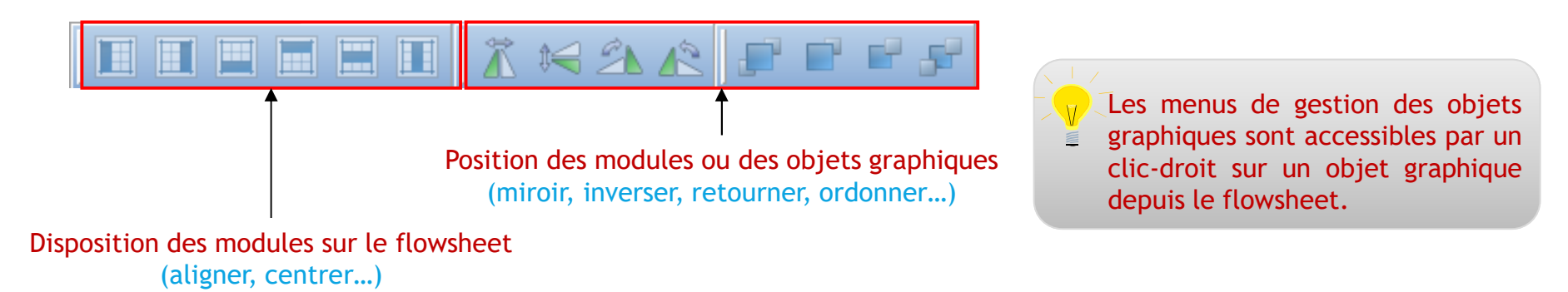

Gestion du temps de simulations

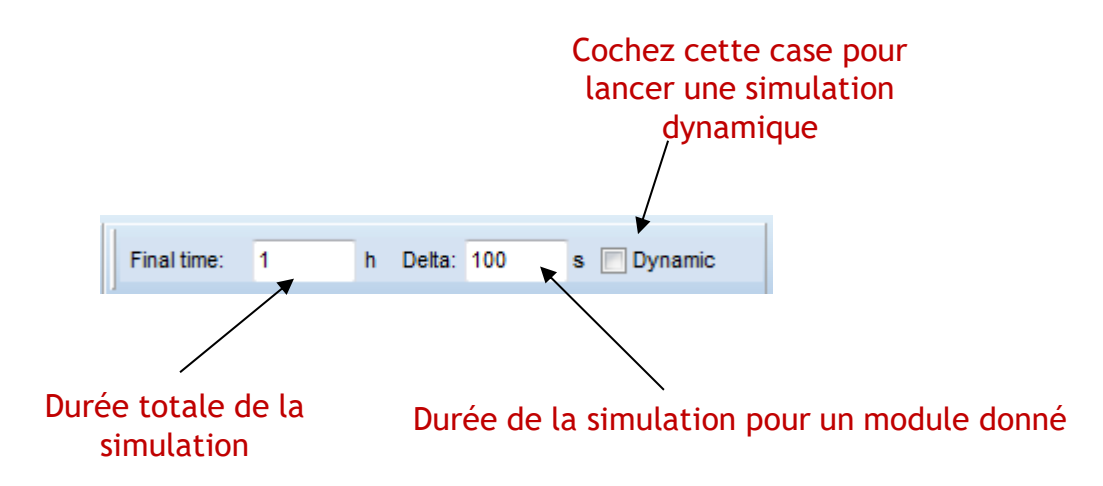

- Bibliothèque des modules ou vue hiérarchique.
	- En plus de la bibliothèque présentant tous les modules disponibles dans ProSim DAC pour une catégorie donnée, la vue hiérarchique liste les éléments (courants et modules) utilisés dans le flowsheet.
	- La sélection d'un ou de plusieurs éléments (à l'aide du bouton Crtl) dans la liste les sélectionne dynamiquement sur le flowsheet. Un double-clic sur un des éléments de la liste permet d'ouvrir la fenêtre de configuration correspondante.

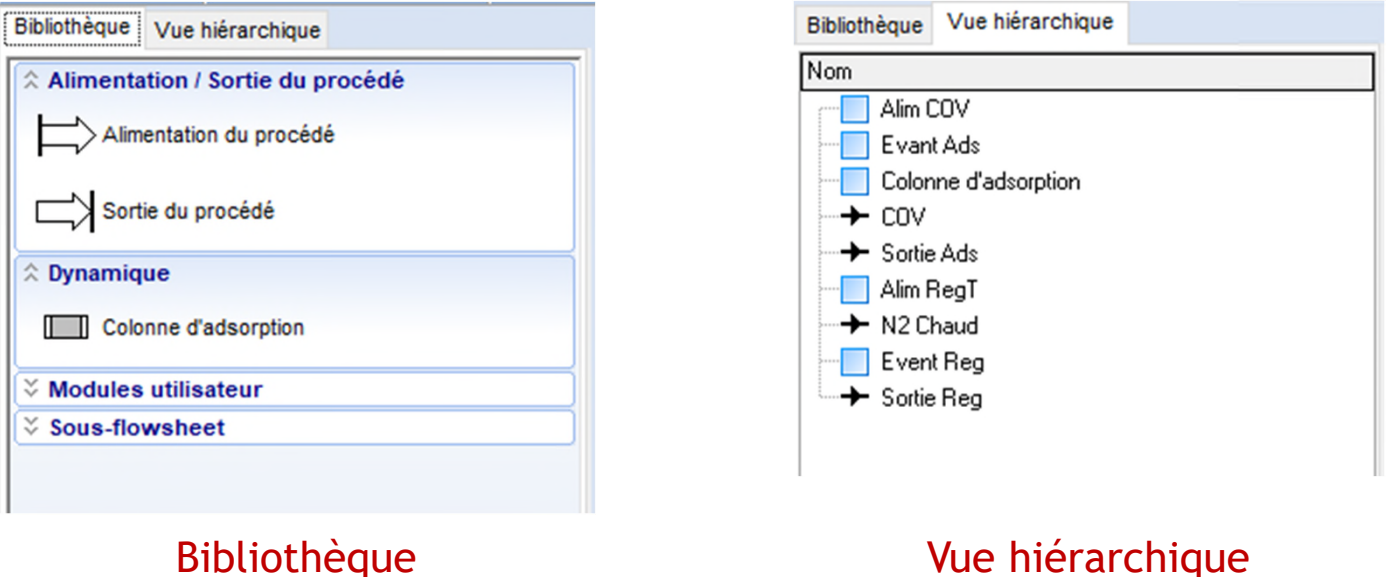

6

#### **Construire le flowsheet**

- Les étapes sont les suivantes :
	- Etape 1 : Sélectionnez vos constituants
	- Etape 2 : Sélectionnez votre profil thermodynamique
	- Etape 3 : Créez votre flowsheet
	- Etape 4 : Lancez la simulation
	- Etape 5 : Analysez les résultats de la simulation
	- Etape 6 : Partagez la simulation

7

# **Etape 1 : Sélectionnez vos constituants**

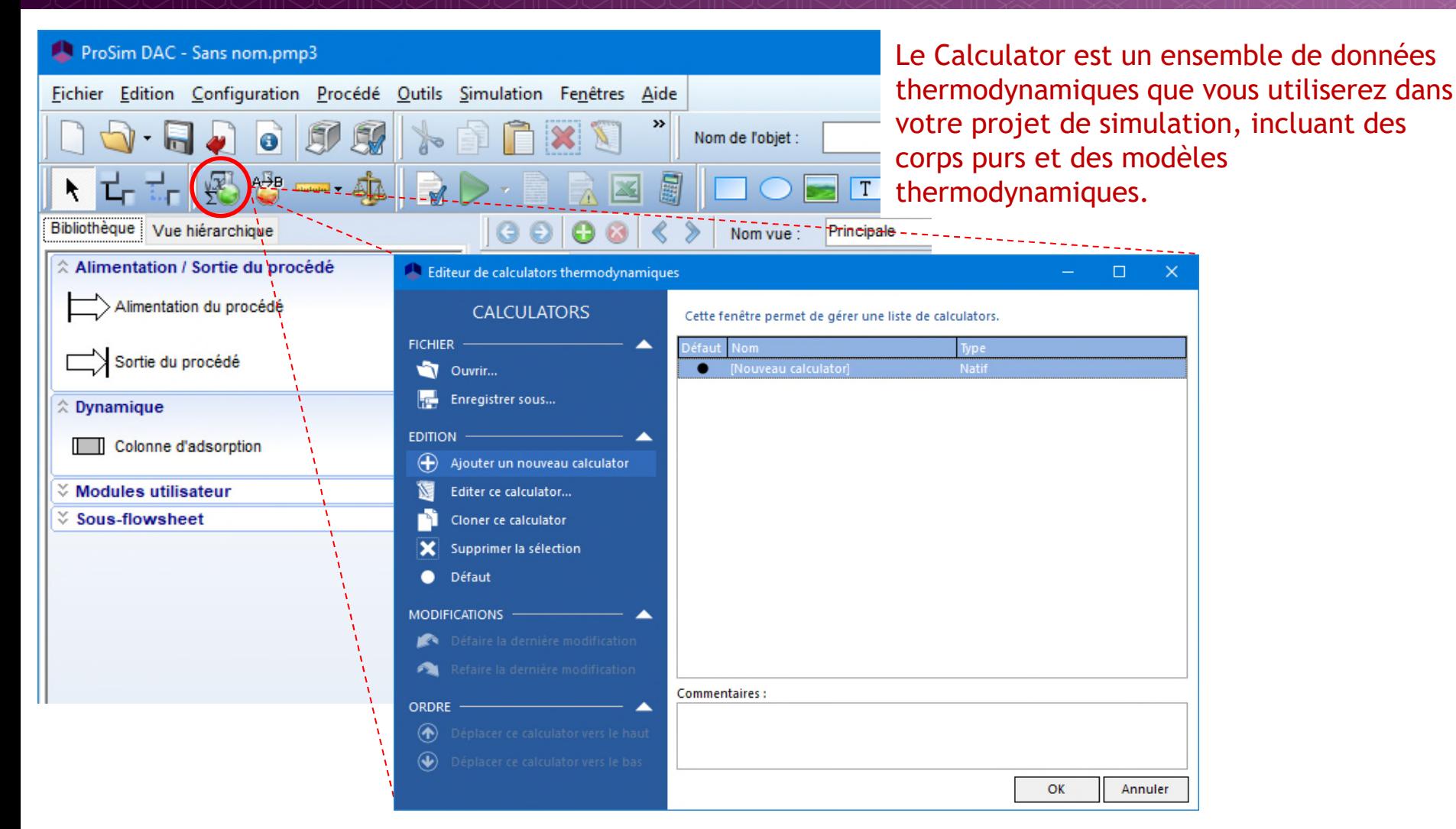

Cliquez sur l'icône *Thermodynamique et constituants* pour ouvrir l'éditeur de calculators thermodynamiques

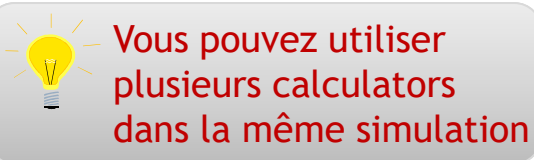

© 2021 ProSim S.A. All rights reserved.

2021 ProSim S.A. All rights reserved.

### **Etape 1 : Sélectionnez vos constituants**

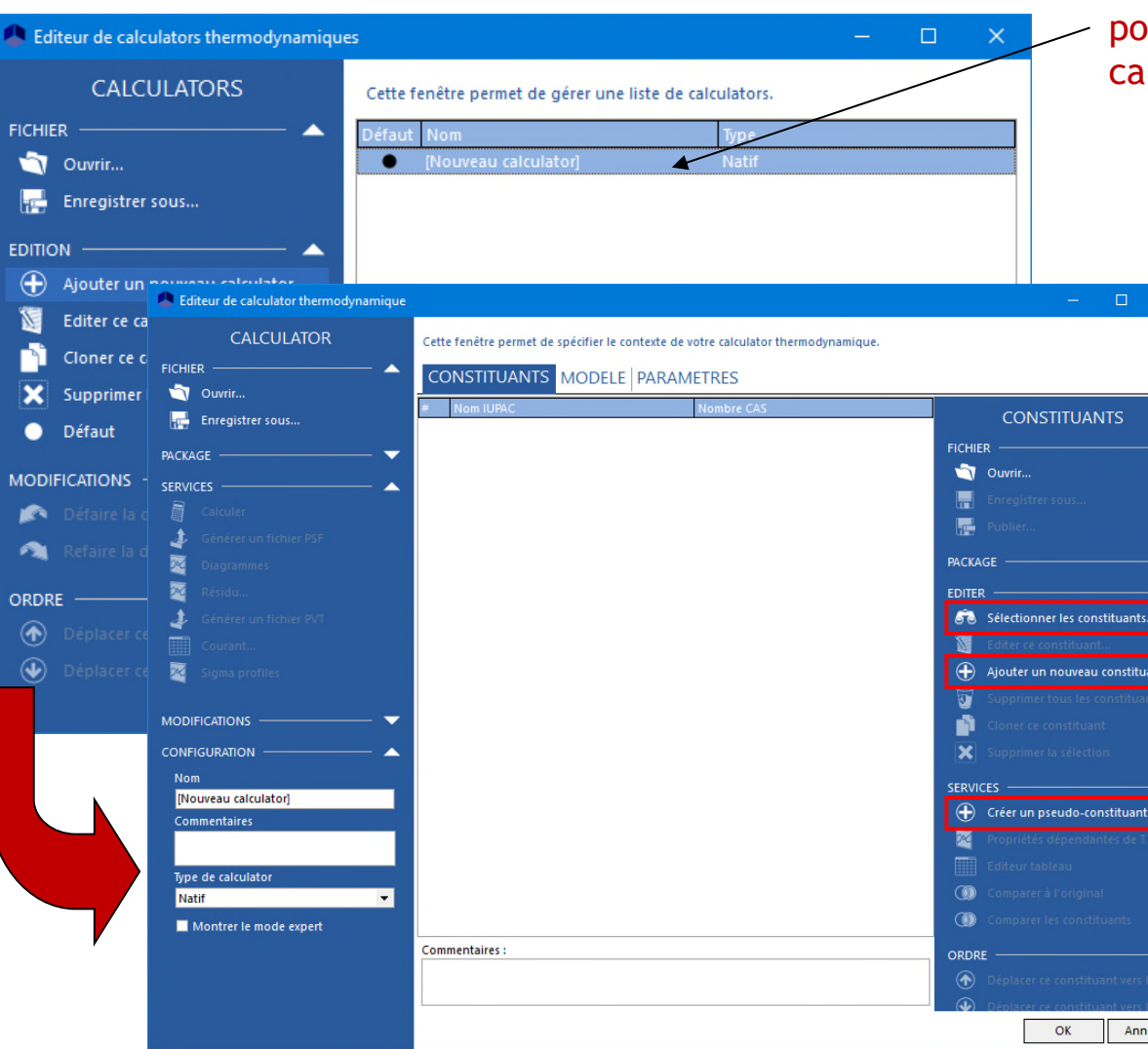

#### Double-cliquez sur *Nouveau calculator* pour ouvrir la fenêtre de l'éditeur de calculator.

Pour chercher un constituant dans l'une des bases de données, cliquez sur *Sélectionner les constituants*.

Pour créer intégralement un constituant avec vos propres propriétés, cliquez sur *Ajouter un nouveau constituant*.

Pour créer des pseudoconstituants, sans lights ends, cliquez sur *Créer un pseudoconstituant*.

9

# **Etape 1 : Sélectionnez vos constituants**

Entrez le nom du constituant que vous recherchez ou sélectionnez un autre critère de recherche, puis cliquez sur *Recherche.*

Cochez cette case pour effacer les résultats précédents.

Les bases de données enregistrées sur votre ordinateur apparaissent ici. Sélectionnez la plus récente.

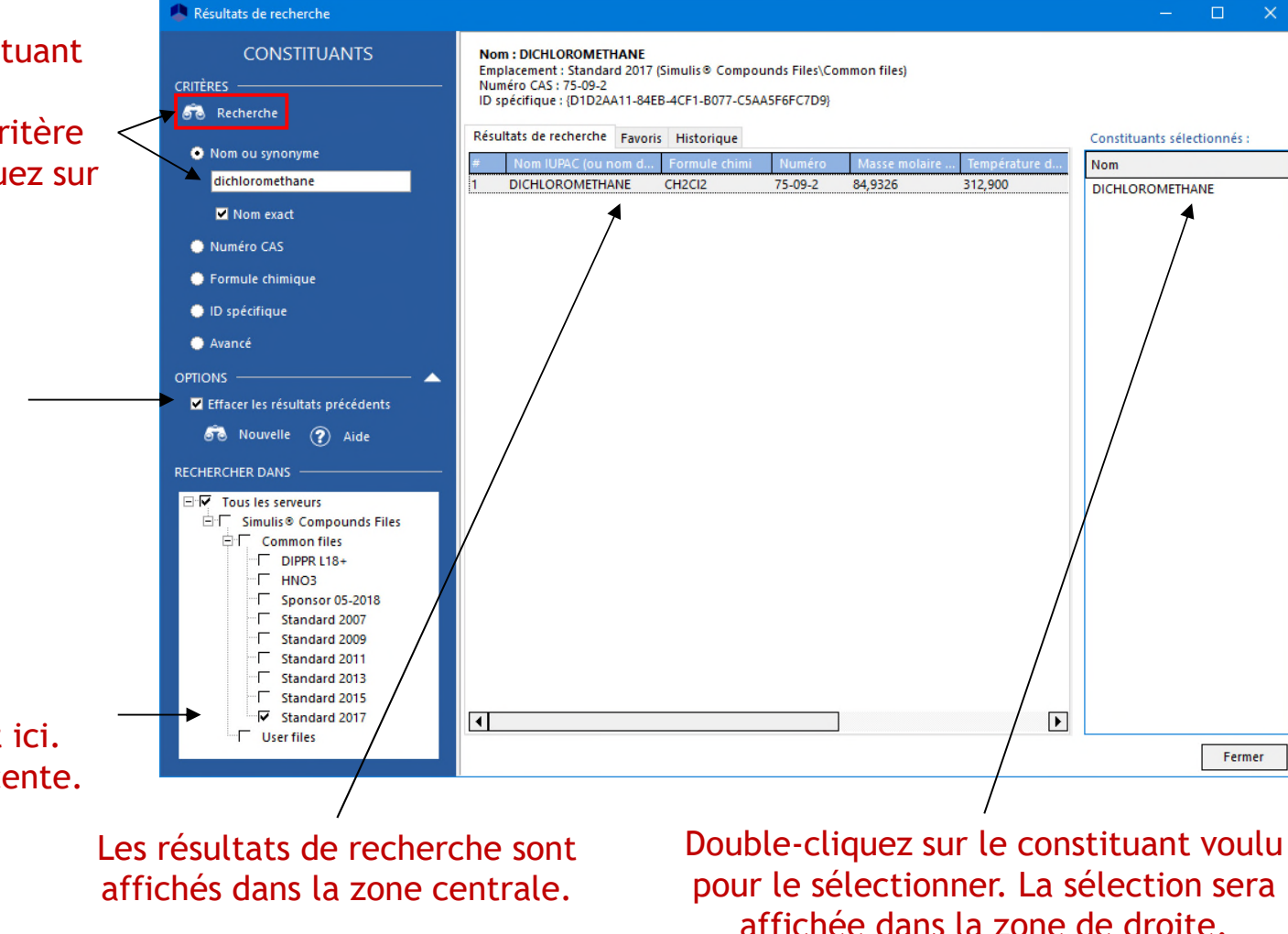

Renouvelez l'opération pour sélectionner les constituants nécessaires. Pour cet exemple, vous avez besoin du dichlorométhane et de l'azote. 10

### <sup>11</sup> **Etape 2 : Sélectionnez votre profil thermodynamique**

Une fois que tous les constituants sont sélectionnés, fermez la fenêtre de recherche des constituants afin de retourner dans l'éditeur de calculator. Cliquez sur l'onglet *Modèle* pour définir le profil thermodynamique.

Sélectionnez le modèle thermodynamique à l'aide de la liste déroulante. Dans cet exemple, le profil utilisé est « Idéal.

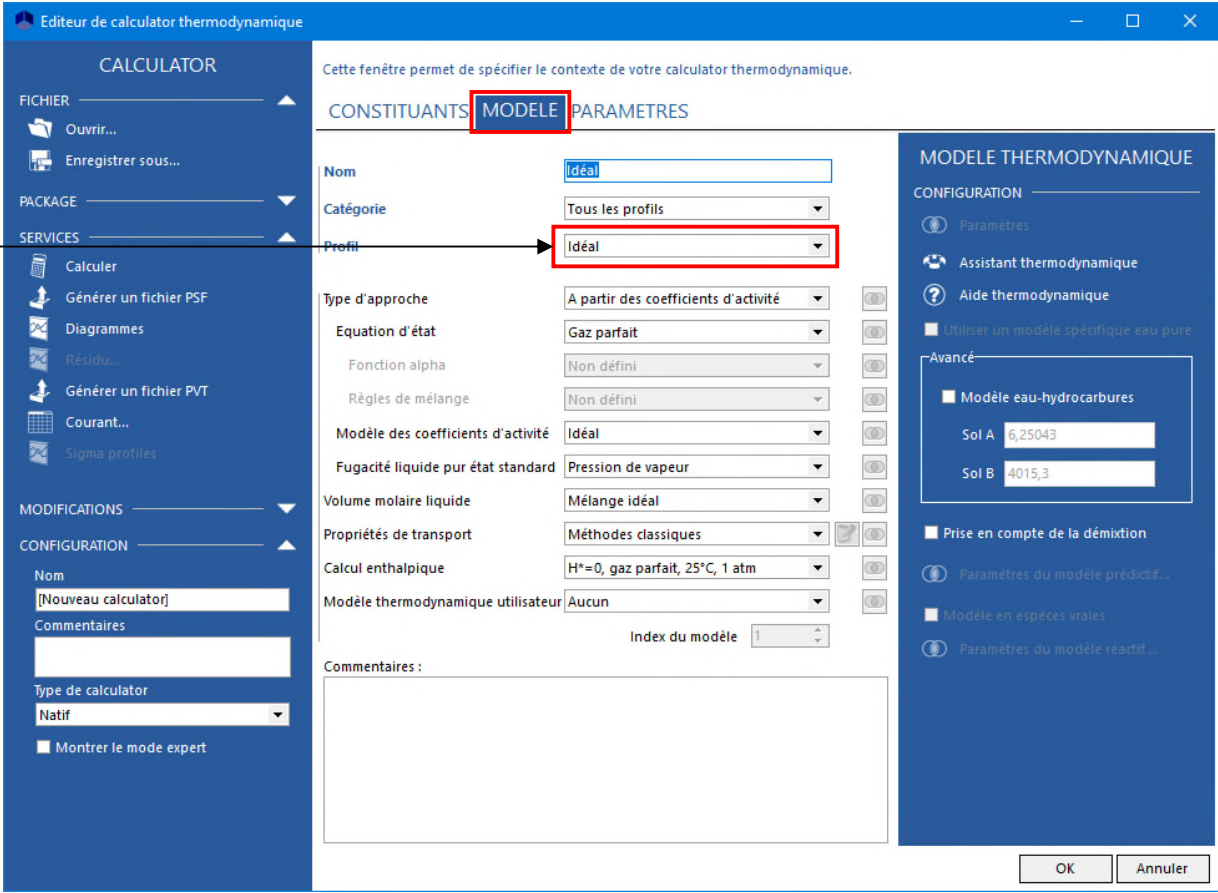

## **Etape 3 : Créez le flowsheet**

- A. Construire le flowsheet
- B. Connecter tous les modules avec des courants matières
- C. Configurer les entrées et les sorties
- D. Configurer la colonne d'adsorption
- E. Configurer la durée opératoire

# <sup>13</sup> **Etape 3 : Créez le flowsheet A- Construire le flowsheet**

Deux alimentations du procédé, deux sorties du procédé et une colonne d'adsorption sont nécessaires pour cet exemple.

1- Cliquez sur l'icône « Alimentation du procédé » dans la catégorie « Alimentation / Sortie du procédé » pour sélectionner une opération unitaire d'alimentation du procédé.

2- Déplacez la souris vers la zone de dessin, puis déposez-ici le module à l'endroit voulu.

3- Cliquez pour relâcher le module.

4- Répétez pour ajouter la seconde alimentation du procédé, les deux sorties du procédé et la colonne d'adsorption.

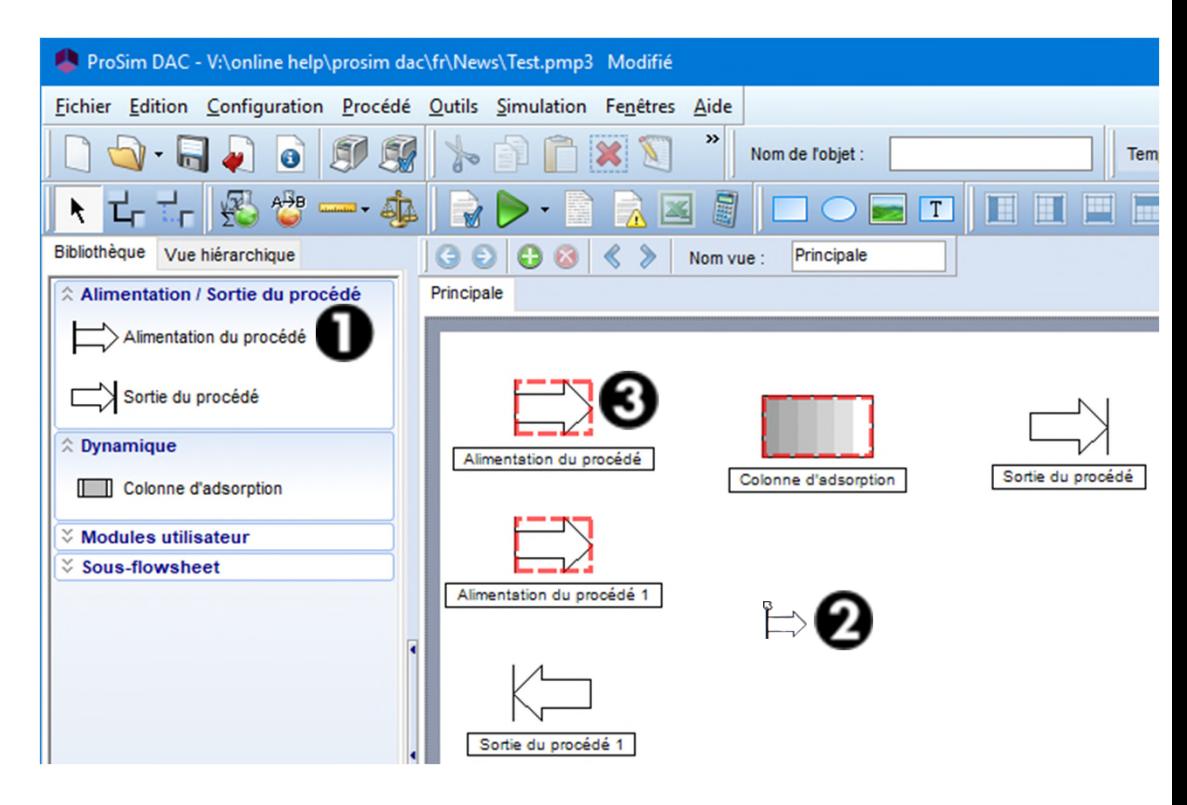

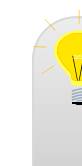

De nombreuses fonctionnalités vous permettent de modifier la taille, d'aligner, de procéder à des rotations, des repositionnements, des éléments sélectionnés sur la zone de dessin.

### Etape 3 : Créez le flowsheet **B- Connecter les modules**

ProSim DAC - V:\online help\prosim dac\fr\News\Test.pmp3 Fichier Edition Configuration Procédé Outils Simulation Fenêtres Aide 1. Cliquez sur l'icône *Créer un*  Nom de l'obiet : *courant matière*.  $\mathbb{N}$ Ter  $\bullet$  $\blacksquare$   $\blacksquare$ 2. Cliquez ensuite sur le premier **Bibliott**  $G$  $\odot$  $\odot$ Vue hiérarchique  $\circledcirc$ ∢ Nom vue: Principale ☆ Alimentation / Sortie du procédé Principale module (source). **Dynamique Modules** utilisateur **Sous-flowsheet** Alim COV Colonne d'adsorption 3. Cliquez ensuite sur le deuxième module (cible).

### <sup>15</sup> **Etape 3 : Créez le flowsheet B- Connecter les modules**

Plusieurs options de connexion sont possibles pour les entrées et les sorties du module colonne d'adsorption

1. Sélectionnez l'entrée (ici *Entrée matière 01*). Ce choix est uniquement utilisé pour l'affichage graphique.

2. Cliquez sur *OK*

3. Répétez pour les différents

courants matières

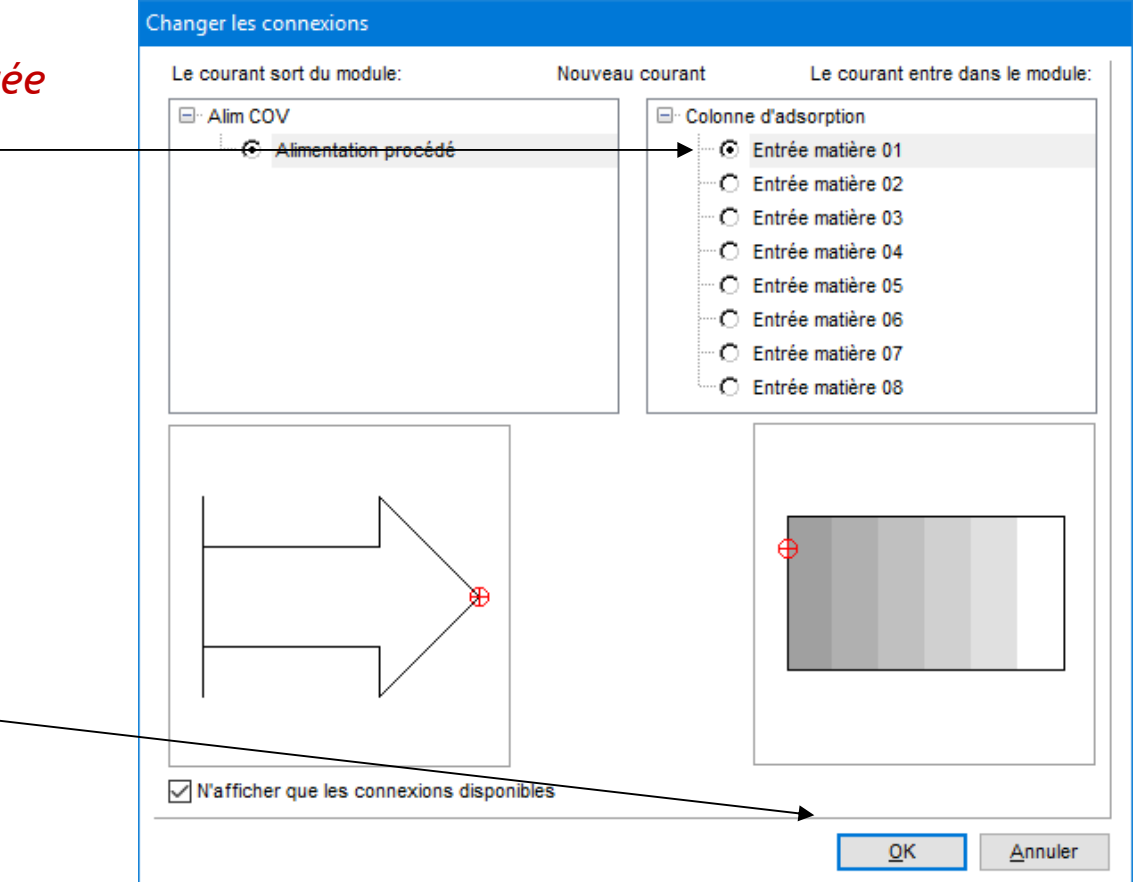

### Etape 3 : Créez le flowsheet **B- Connecter les modules**

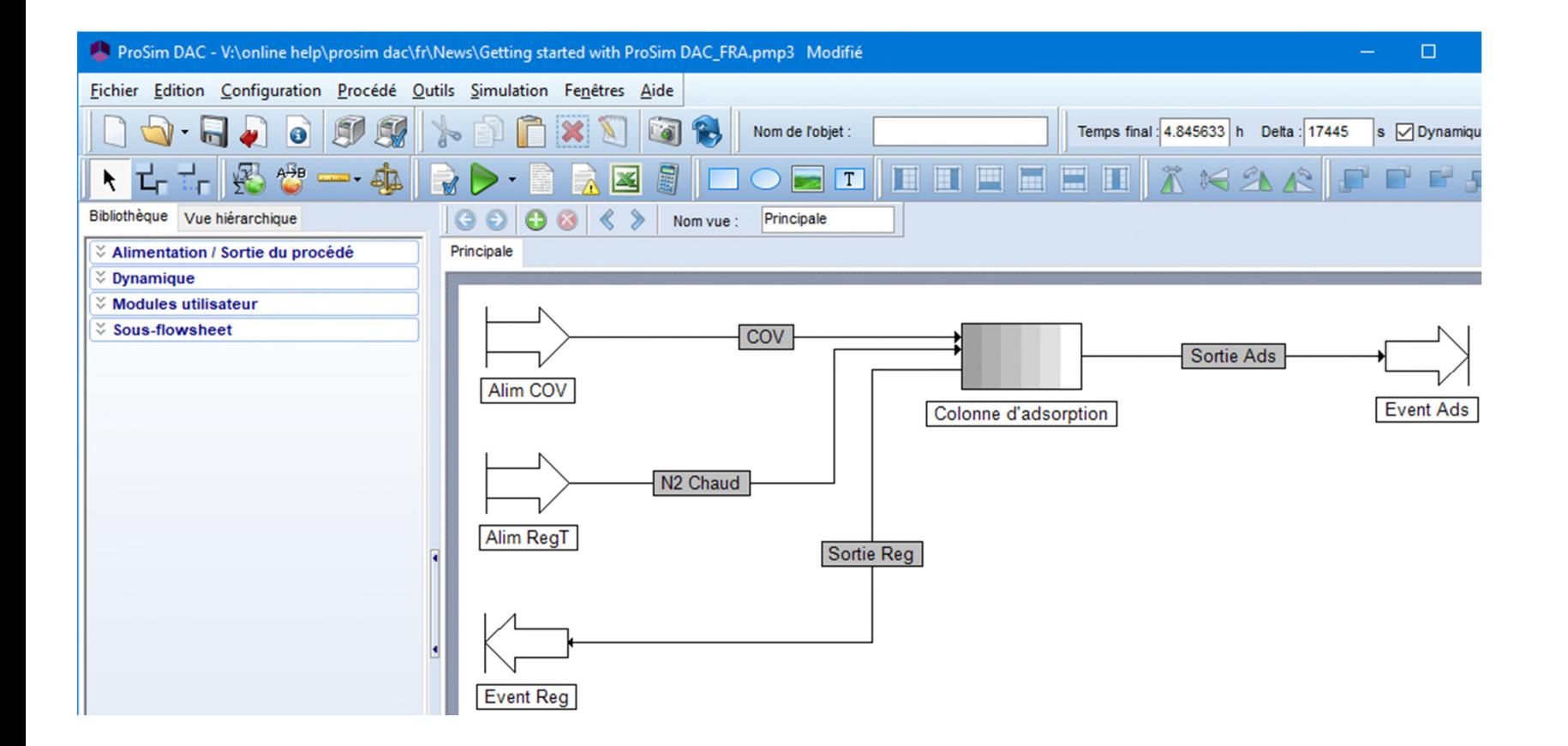

Les courants matières peuvent être colorés pour faciliter la compréhension du flowsheet. Faites un clic droit sur le courant et sélectionnez l'option *Couleur du courant*.

Pour configurer une alimentation du procédé :

- 1. Double-cliquez sur l'icône correspondante ou sélectionnez l'option Éditer depuis le menu qui s'affiche lorsque vous faites un clicdroit sur l'icône.
- 2. Cliquez sur l'onglet Paramètres.

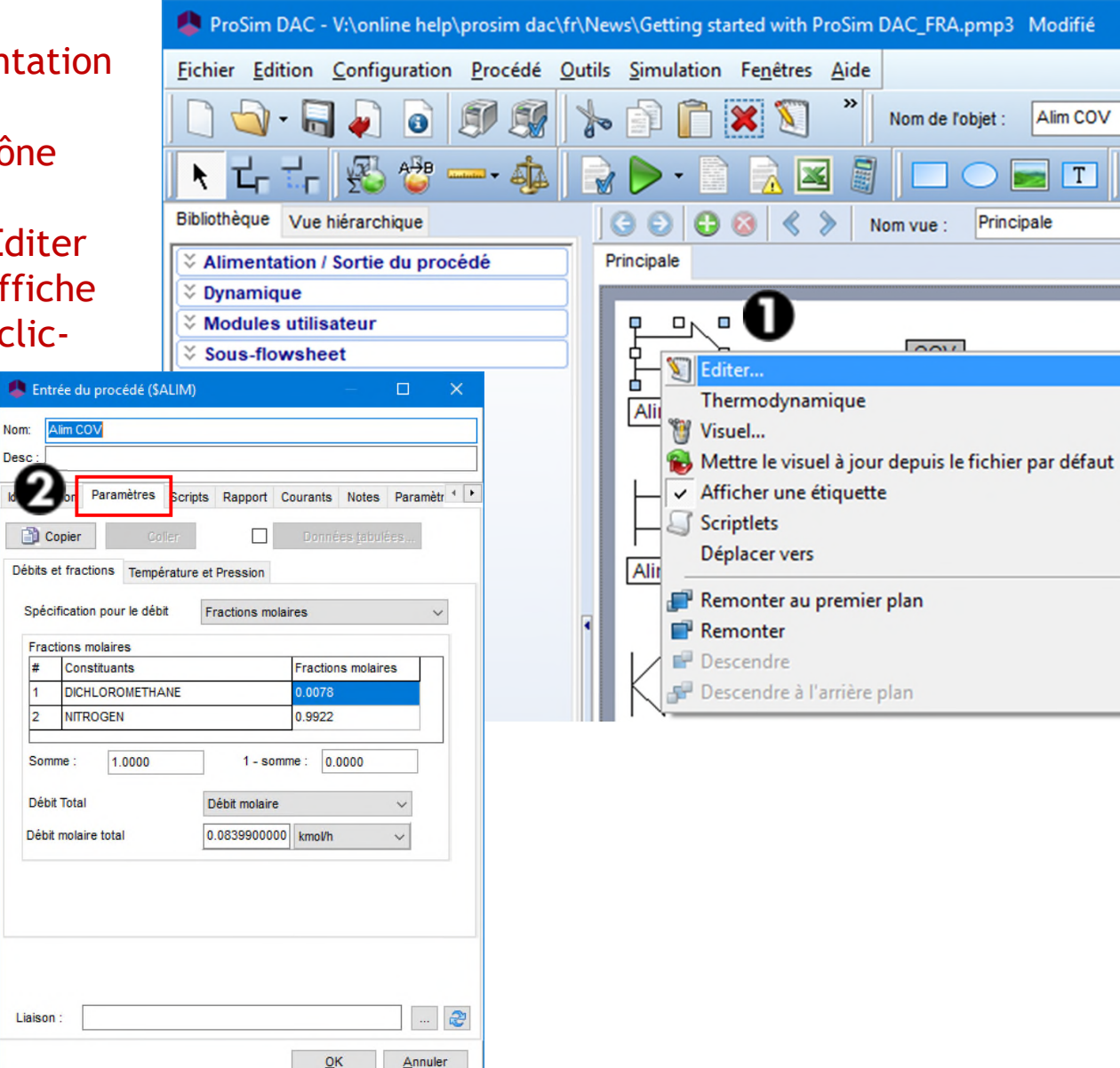

#### Caractéristiques de l'alimentation en COV

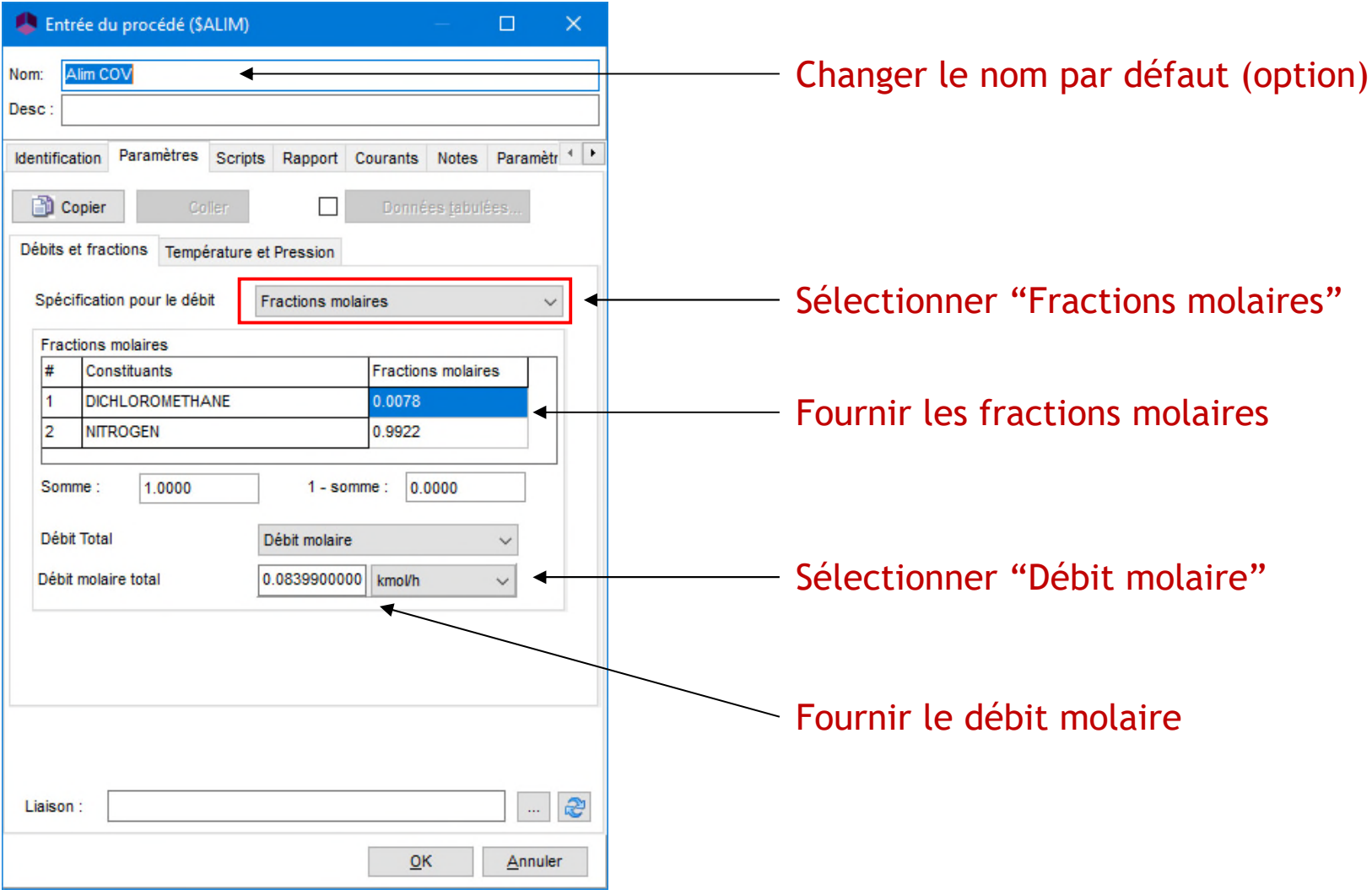

#### Caractéristiques de l'alimentation en COV

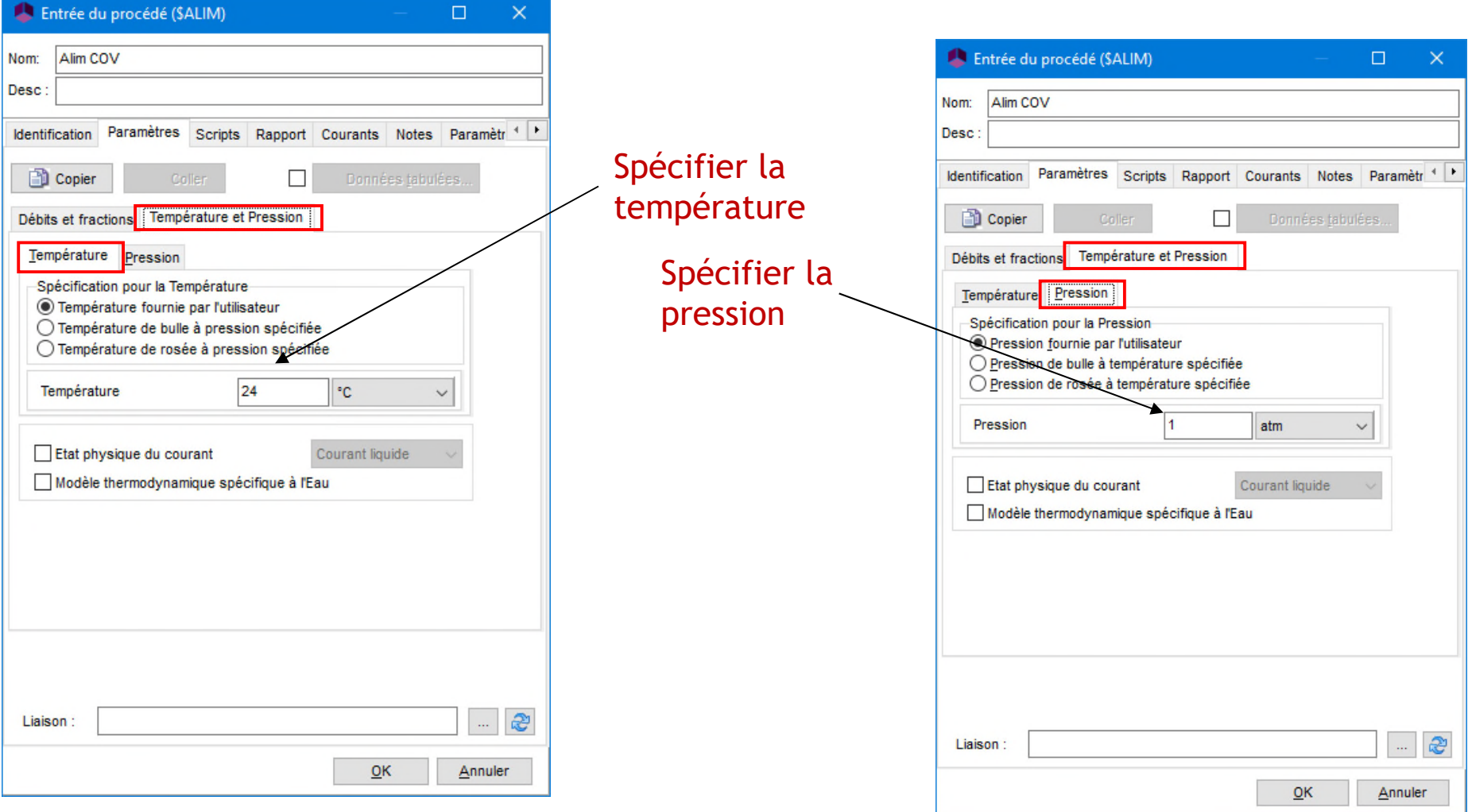

Caractéristiques de l'alimentation en azote chaud (pour la régénération)

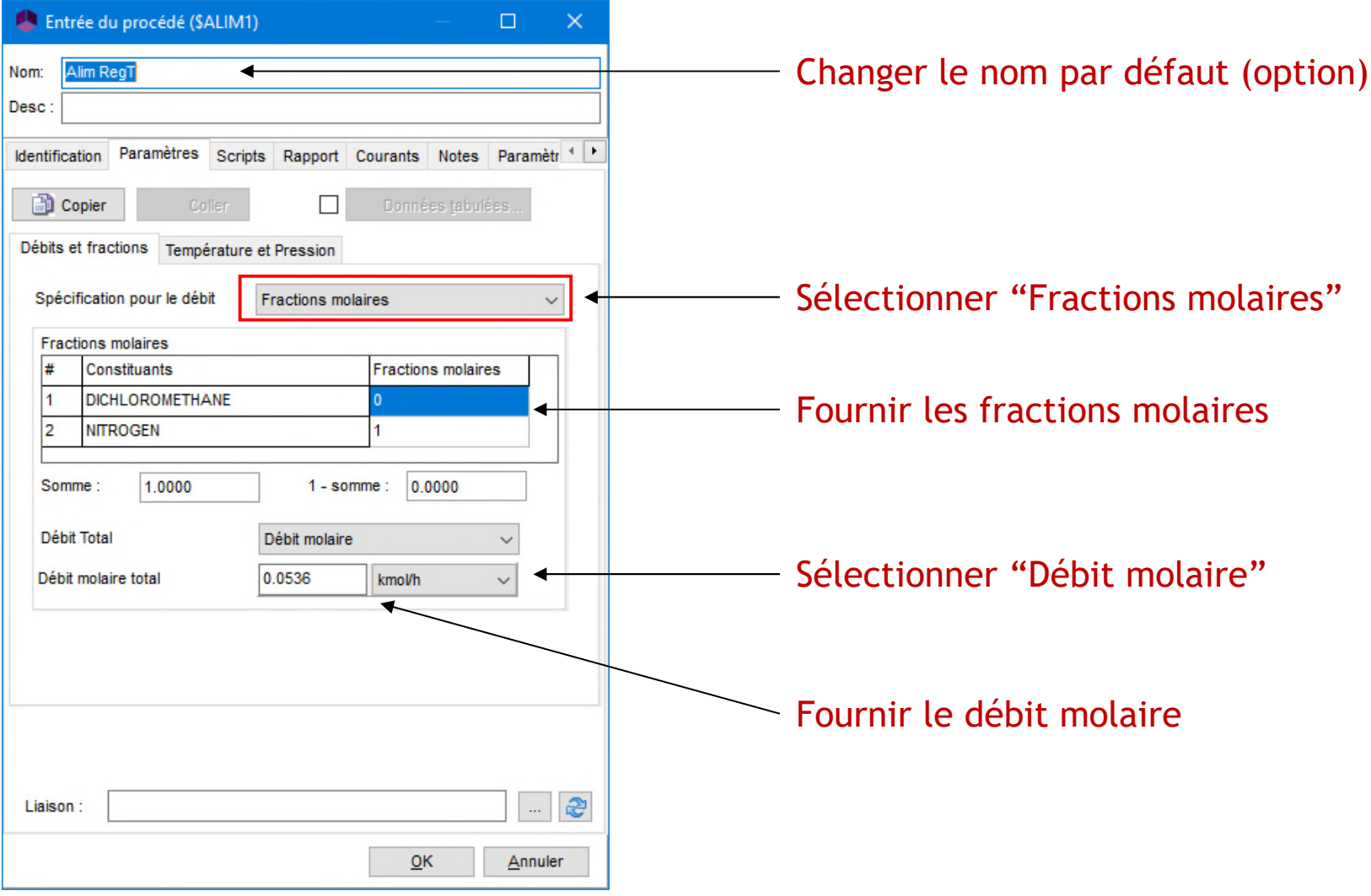

Caractéristiques de l'alimentation en azote chaud (pour la régénération)

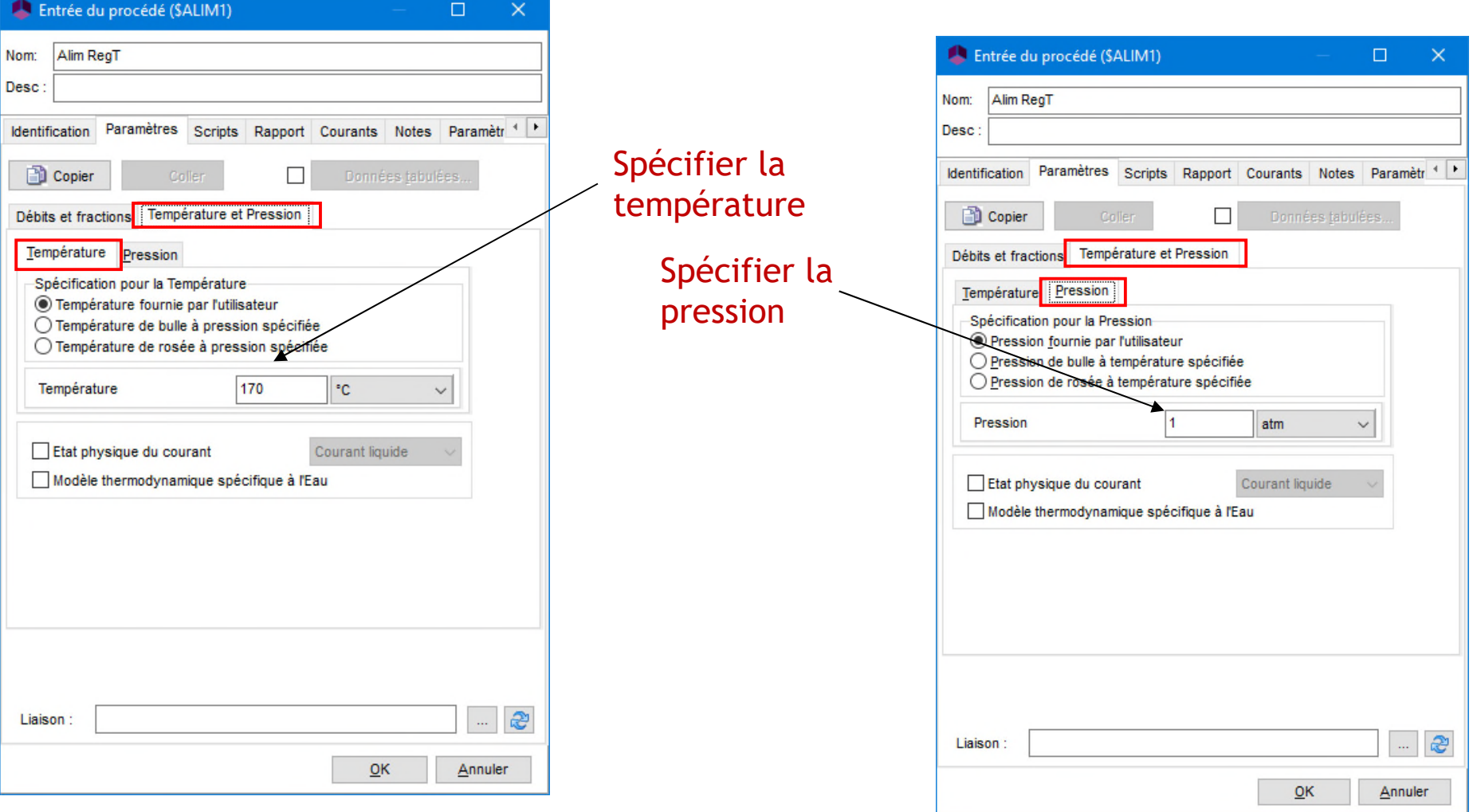

- Sorties du procédé
	- Aucun paramètre n'est demandé pour les sorties du procédé.

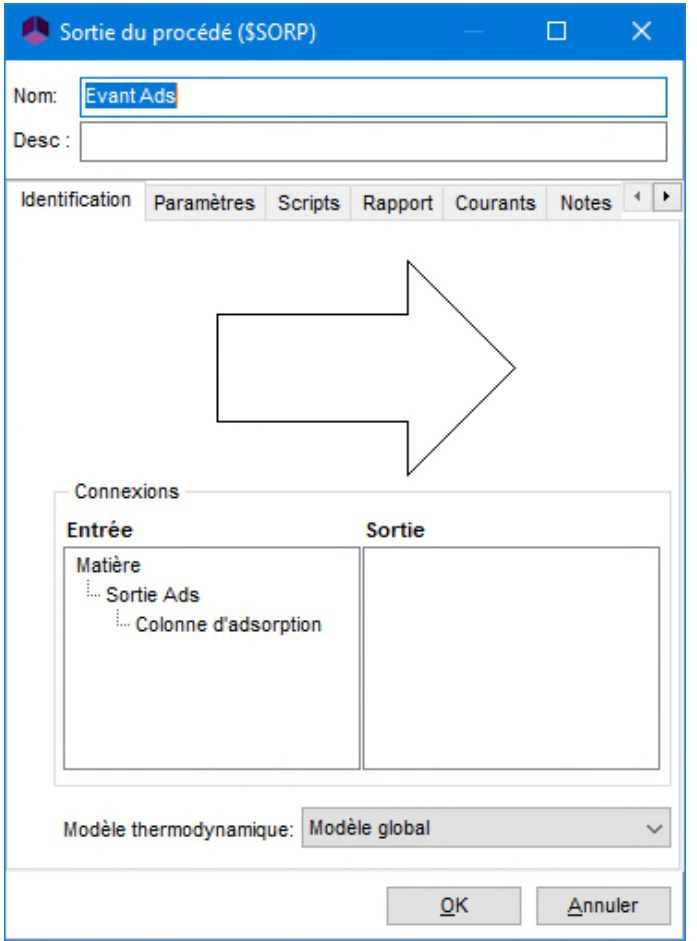

Pour configurer la colonne d'adsorption :

- 1. Double-cliquez sur son icône ou sélectionnez l'option Éditer depuis le menu qui s'affiche lorsque vous faites un clic-droit sur l'icône.
- 2. Cliquez sur l'onglet Paramètres.

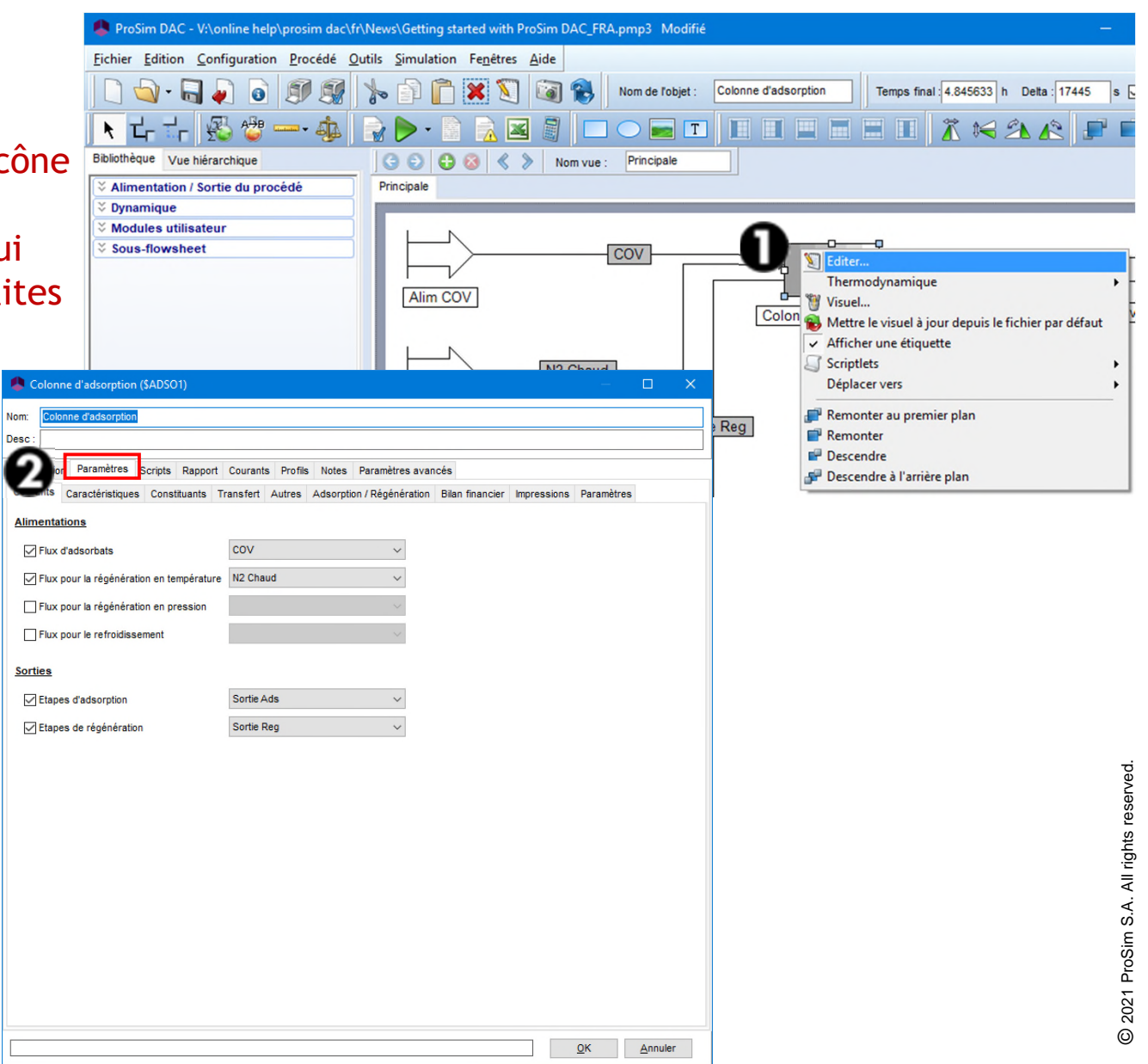

- Onglet « Courants »
	- Identifier les courants de chaque usage

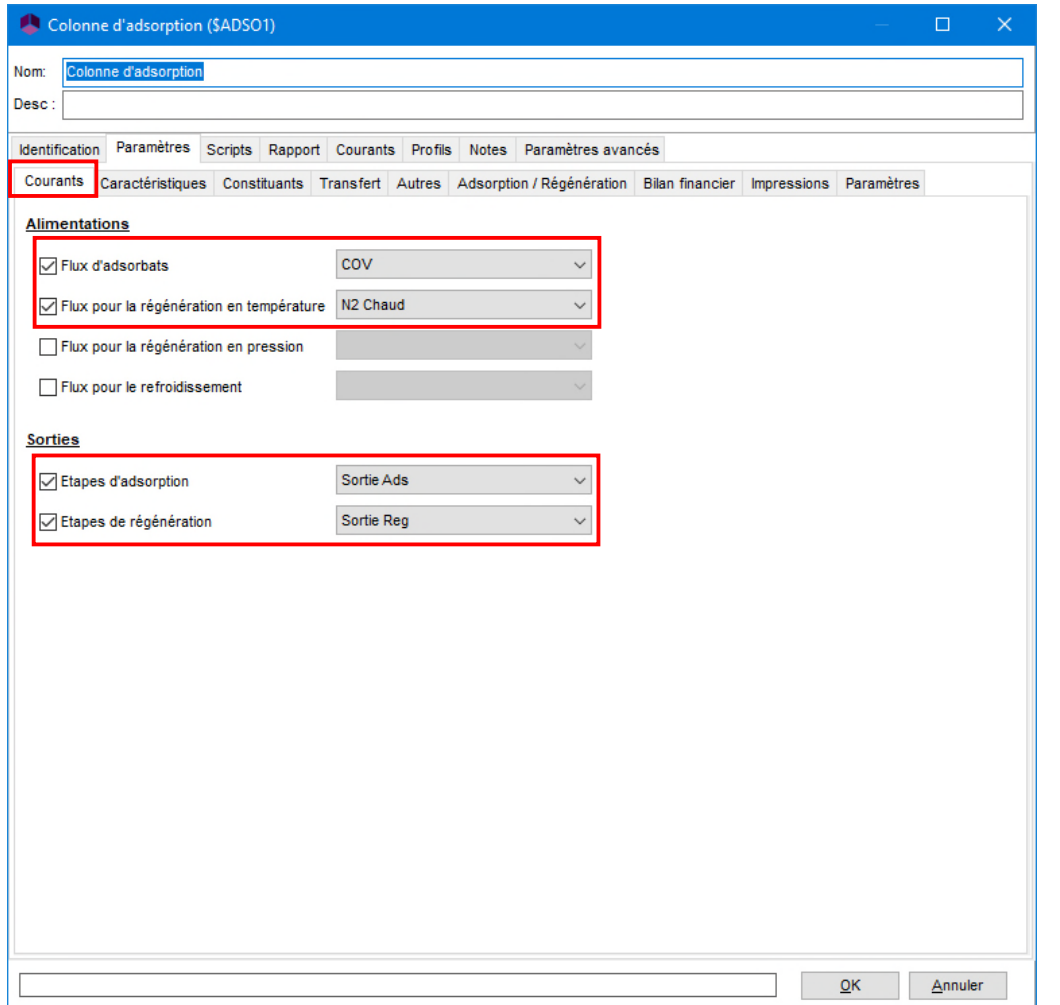

- Onglet « Caractéristiques »
	- Fournir les caractéristiques principales de la colonne

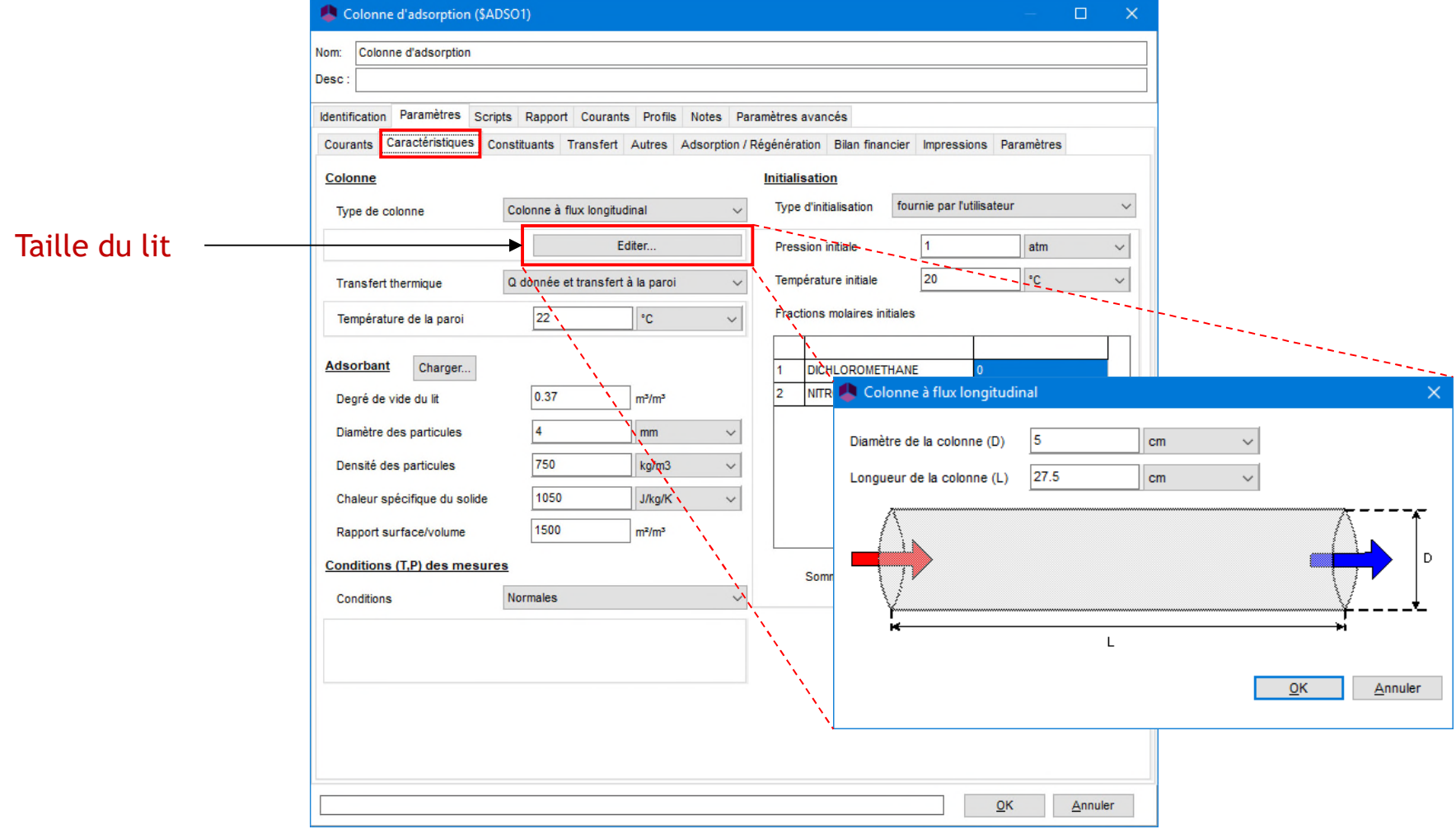

- Onglet « Caractéristiques »
	- Fournir les caractéristiques principales de la colonne

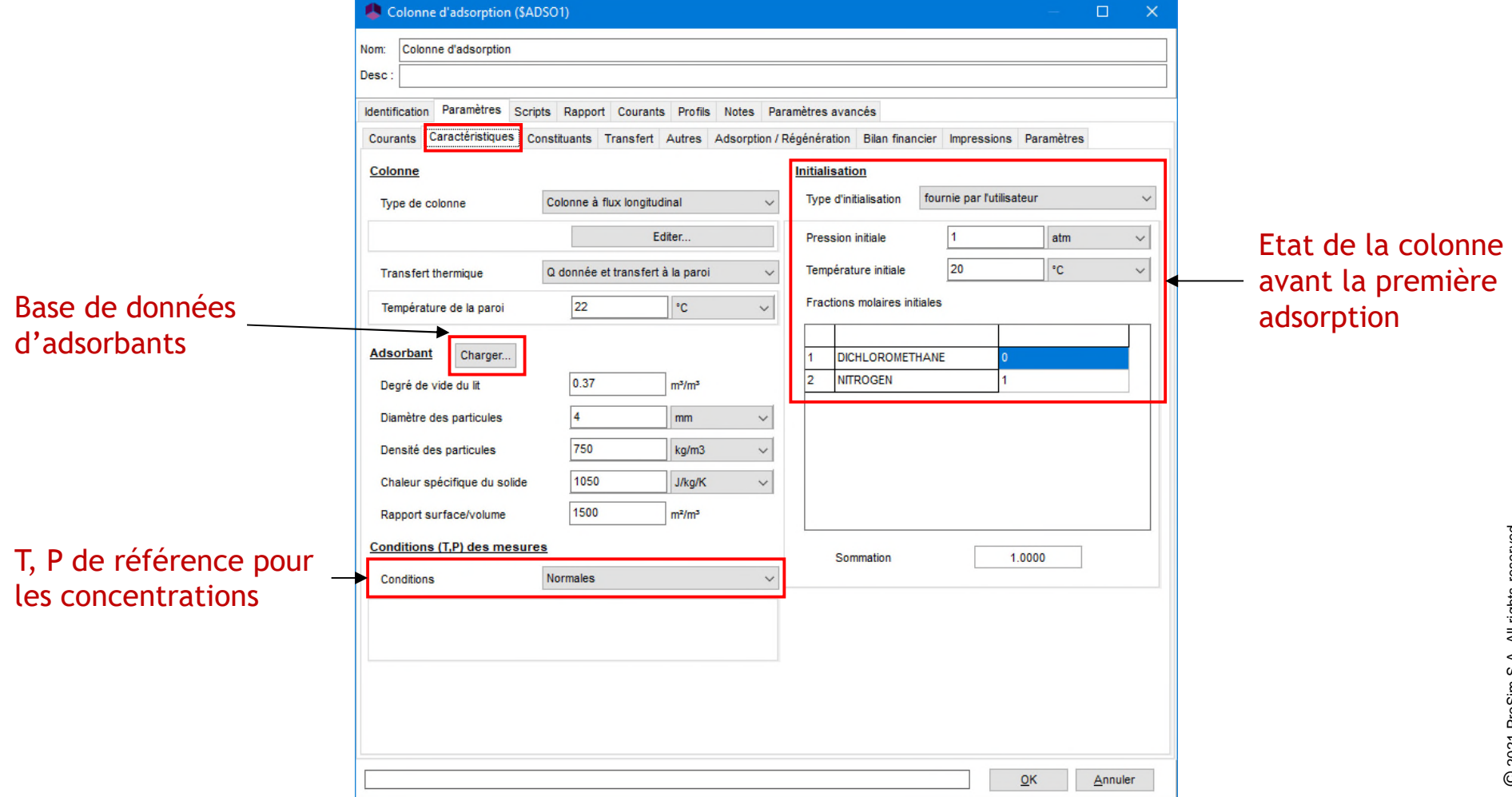

© 2021 ProSim S.A. All rights reserved.

2021 ProSim S.A. All rights reserved.

- Onglet « Constituants »
	- Fournir l'isotherme d'adsorption du dichlorométhane et son enthalpie d'adsorption

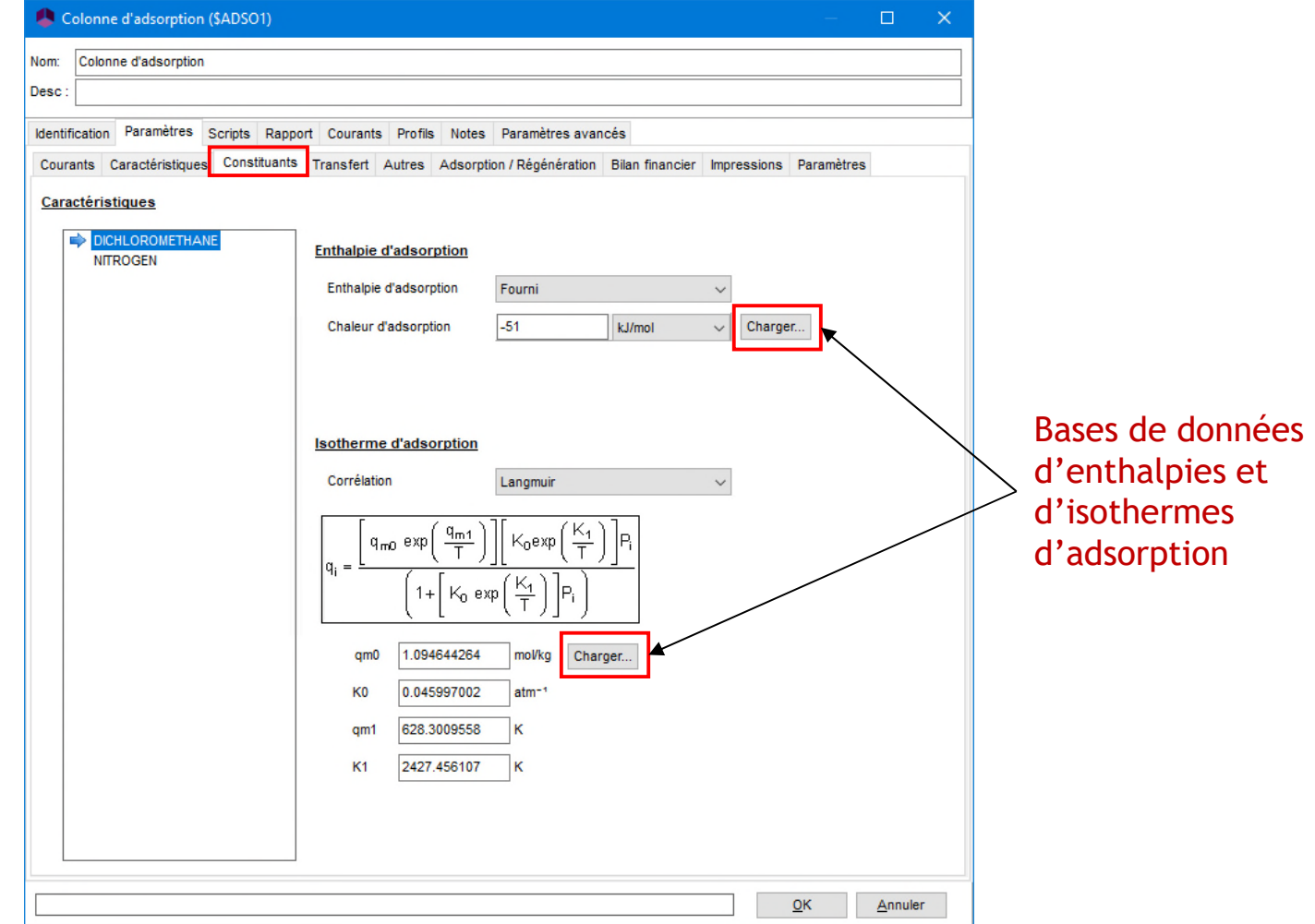

- Onglet « Constituants »
	- Fournir l'isotherme d'adsorption du dichlorométhane et son enthalpie d'adsorption

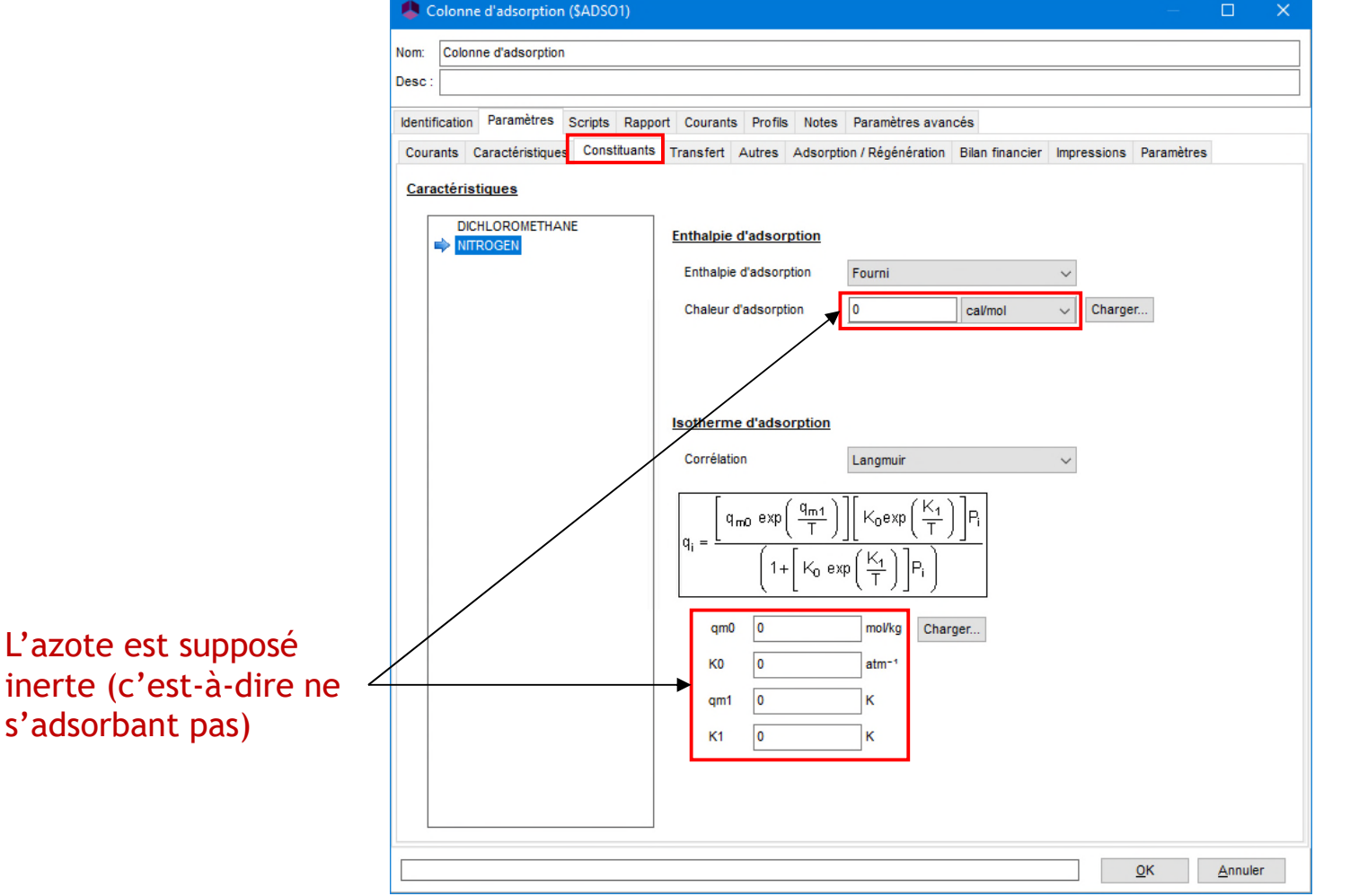

- Onglet « Transfert »
	- Sélectionner les modèles pour les transferts de matière et de chaleur

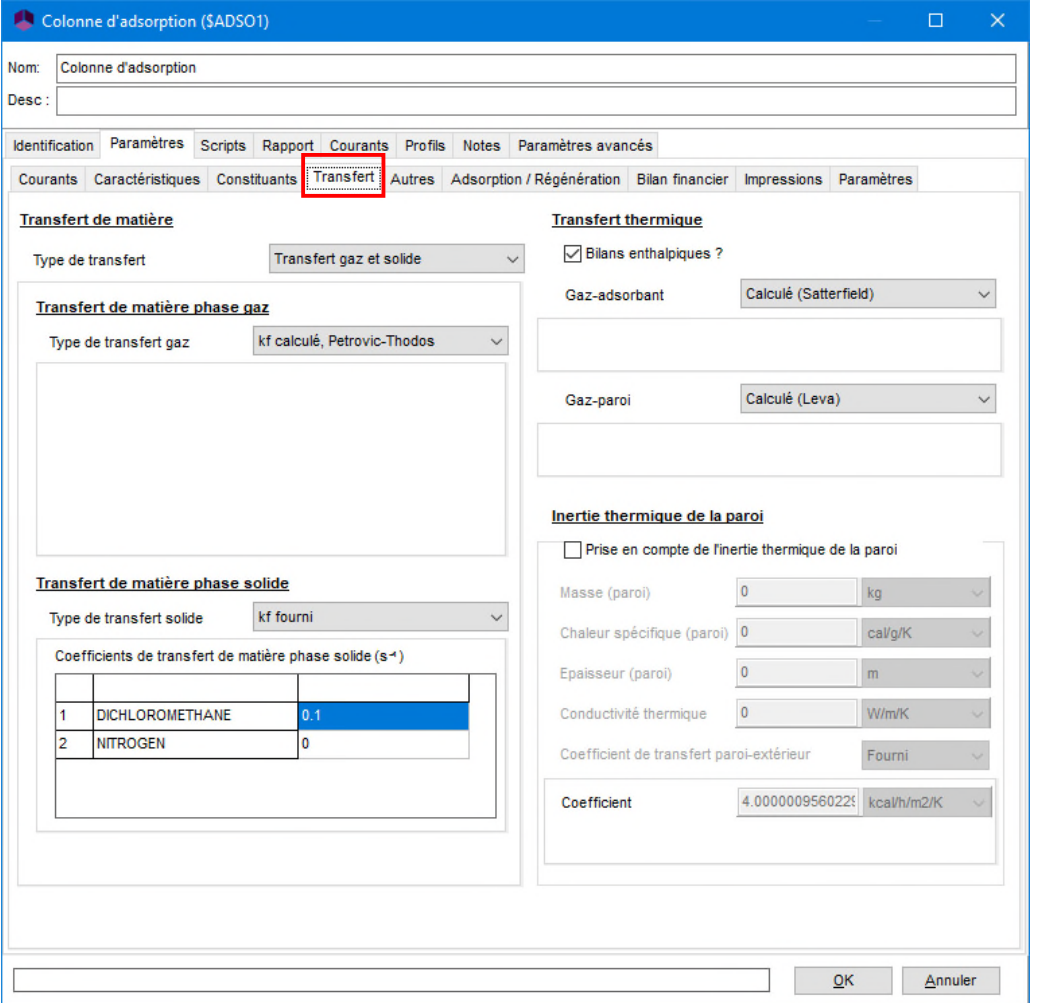

- Onglet « Autres »
	- Sélectionner le modèle thermodynamique d'adsorption

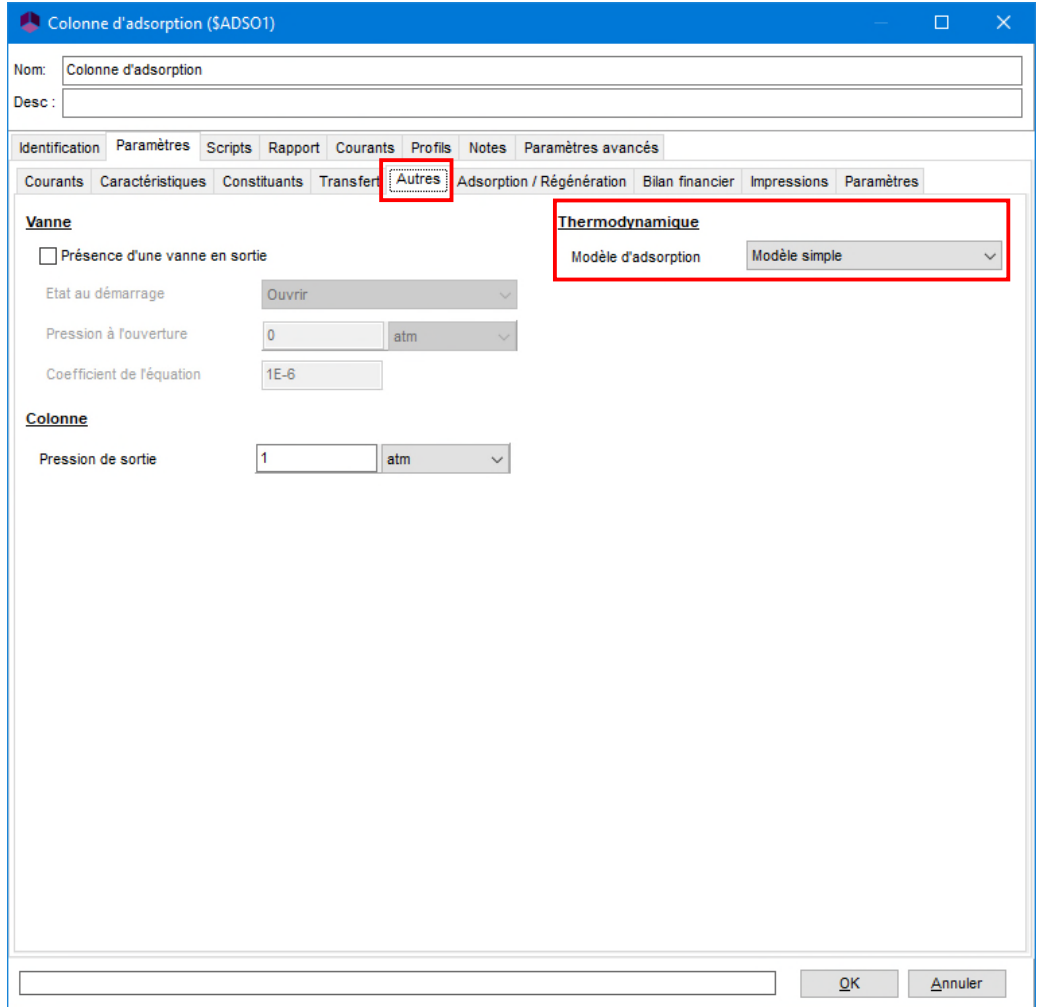

- Onglet « Adsorption / Régénération »
	- Sélectionner le cycle TSA (Adsorption + régénération en température)

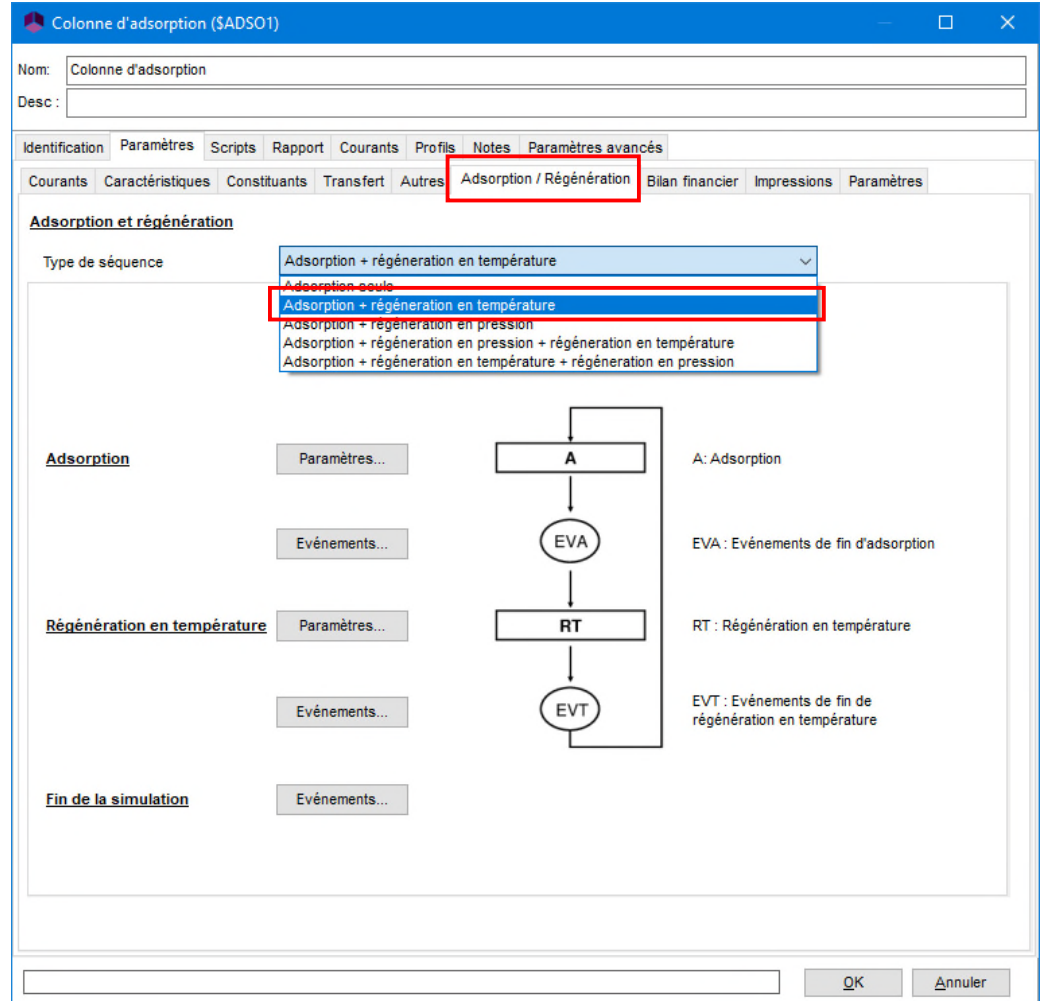

#### **• Onglet « Adsorption / Régénération »**

• Fournir les paramètres de l'étape d'adsorption

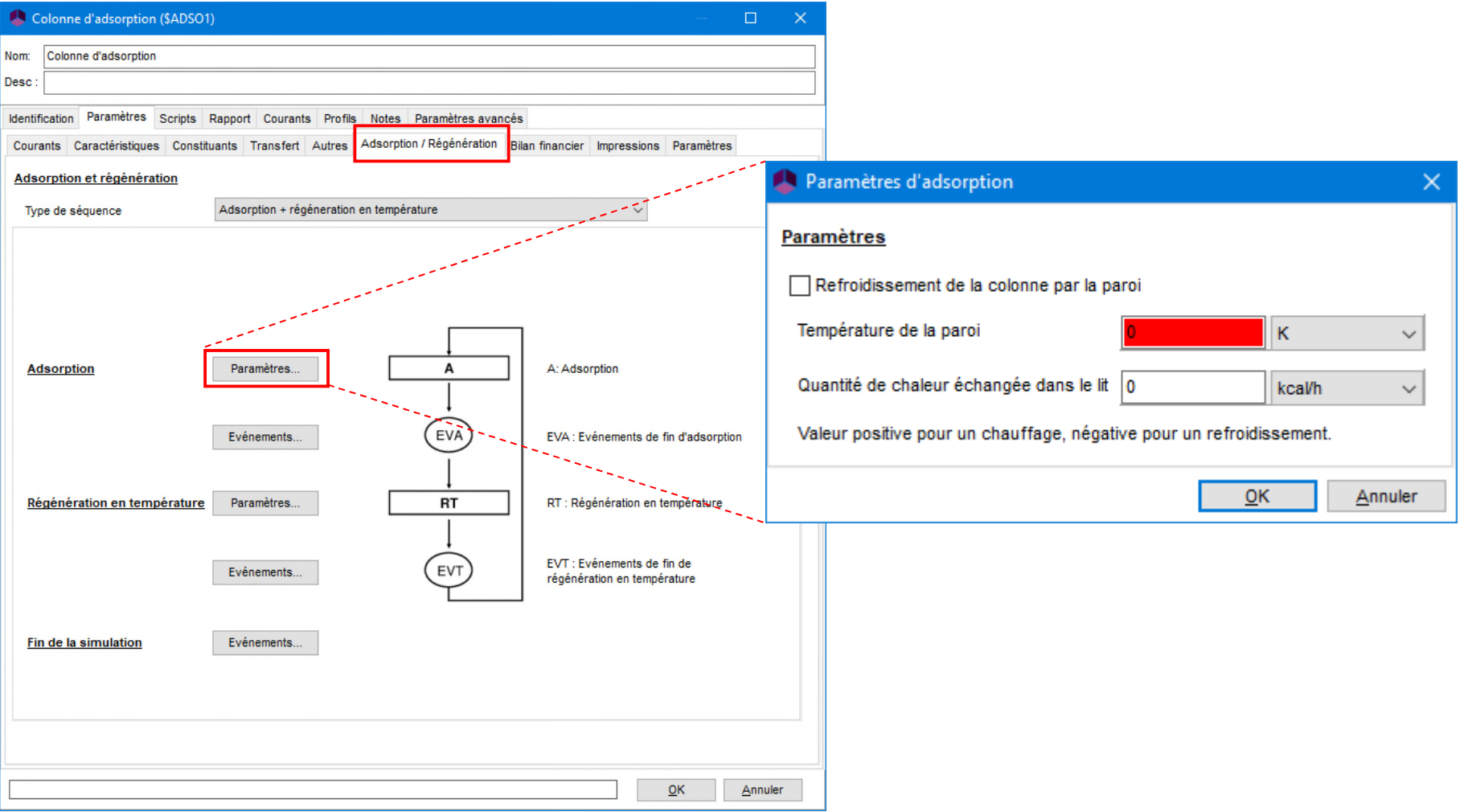

#### ■ Onglet « Adsorption / Régénération »

• Fournir les paramètres de l'événement qui stoppe l'étape d'adsorption

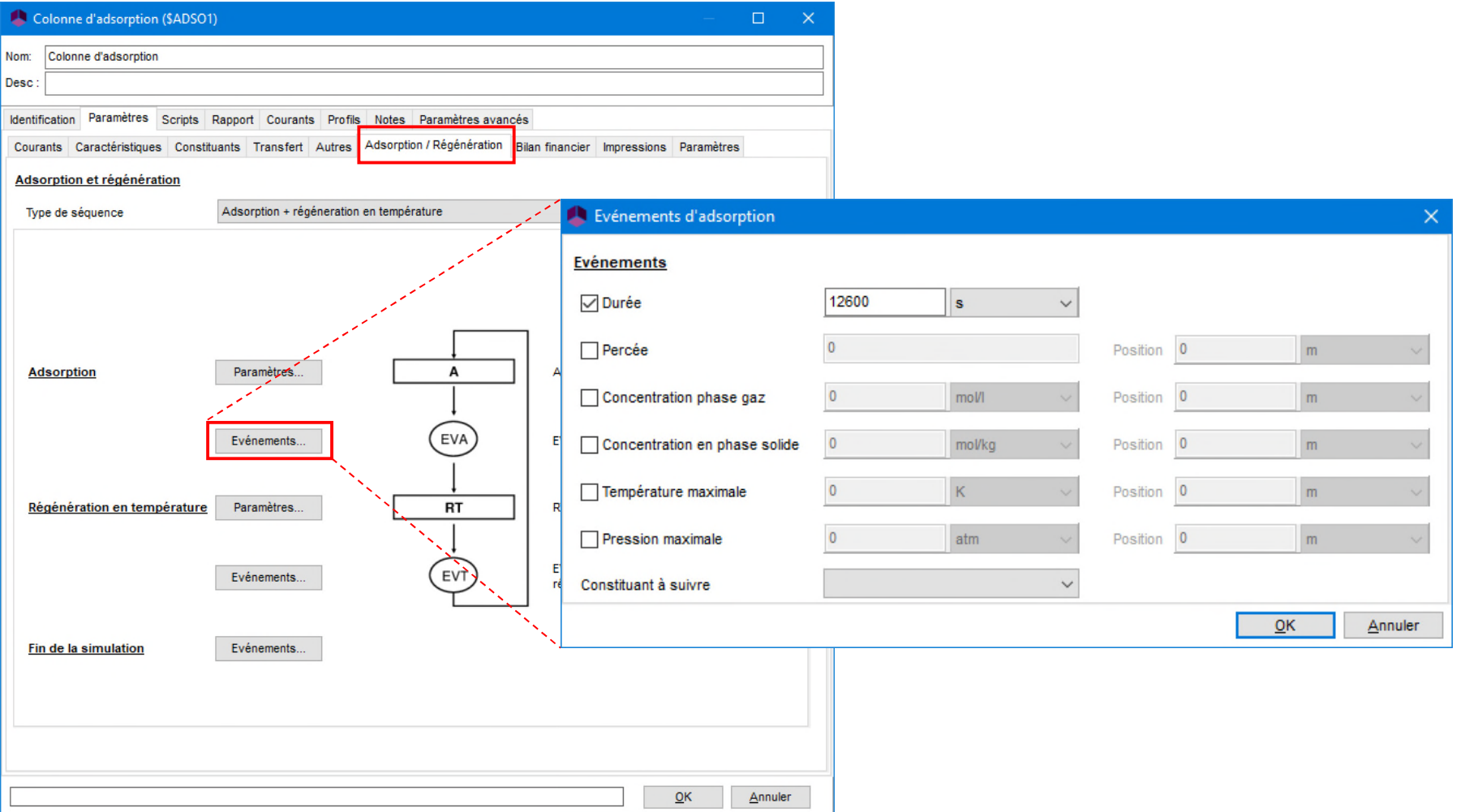

#### ■ Onglet « Adsorption / Régénération »

• Fournir les paramètres de l'étape de régénération en température

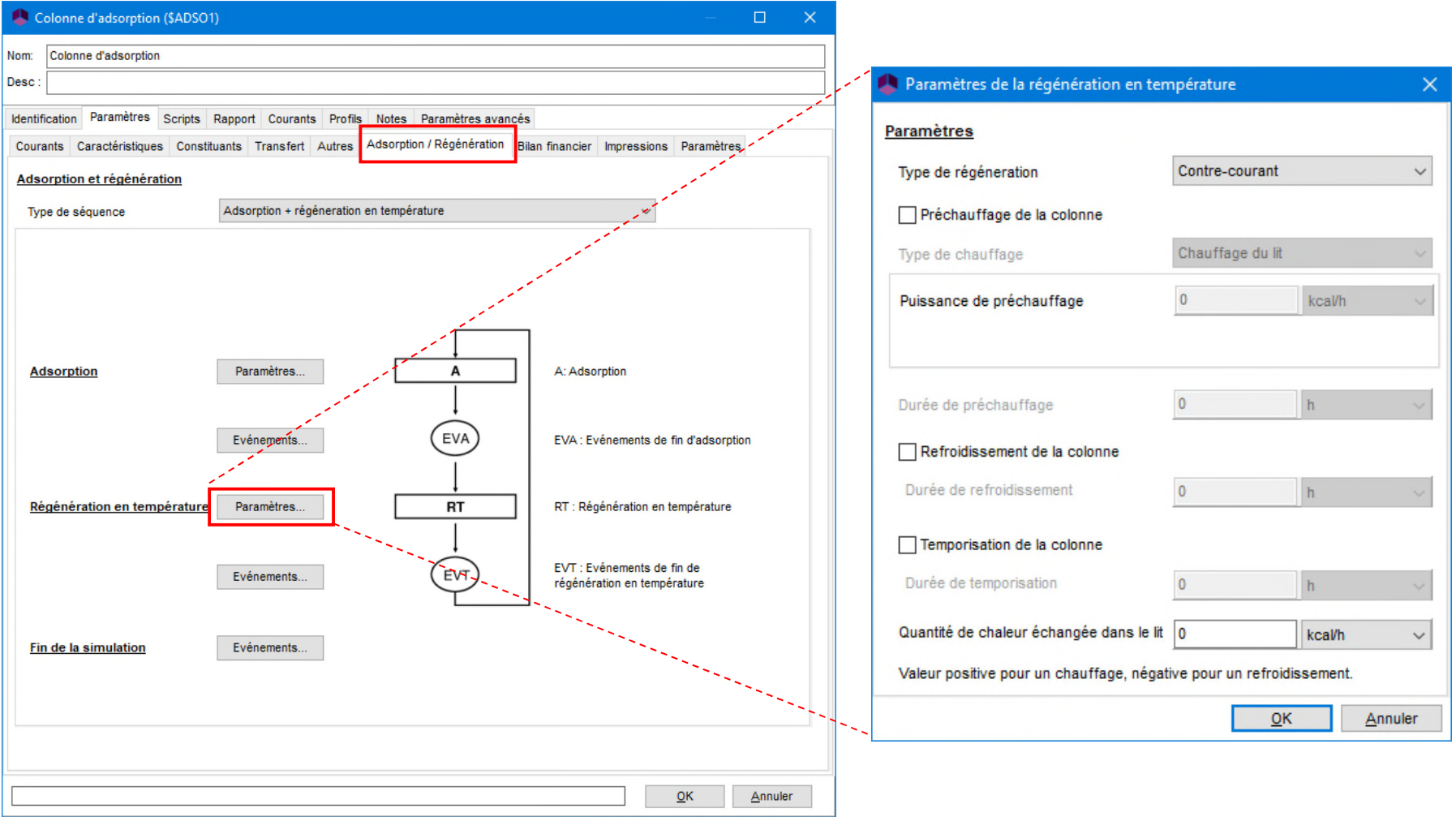

#### ■ Onglet « Adsorption / Régénération »

• Fournir les paramètres de l'événement qui stoppe l'étape de régénération en température

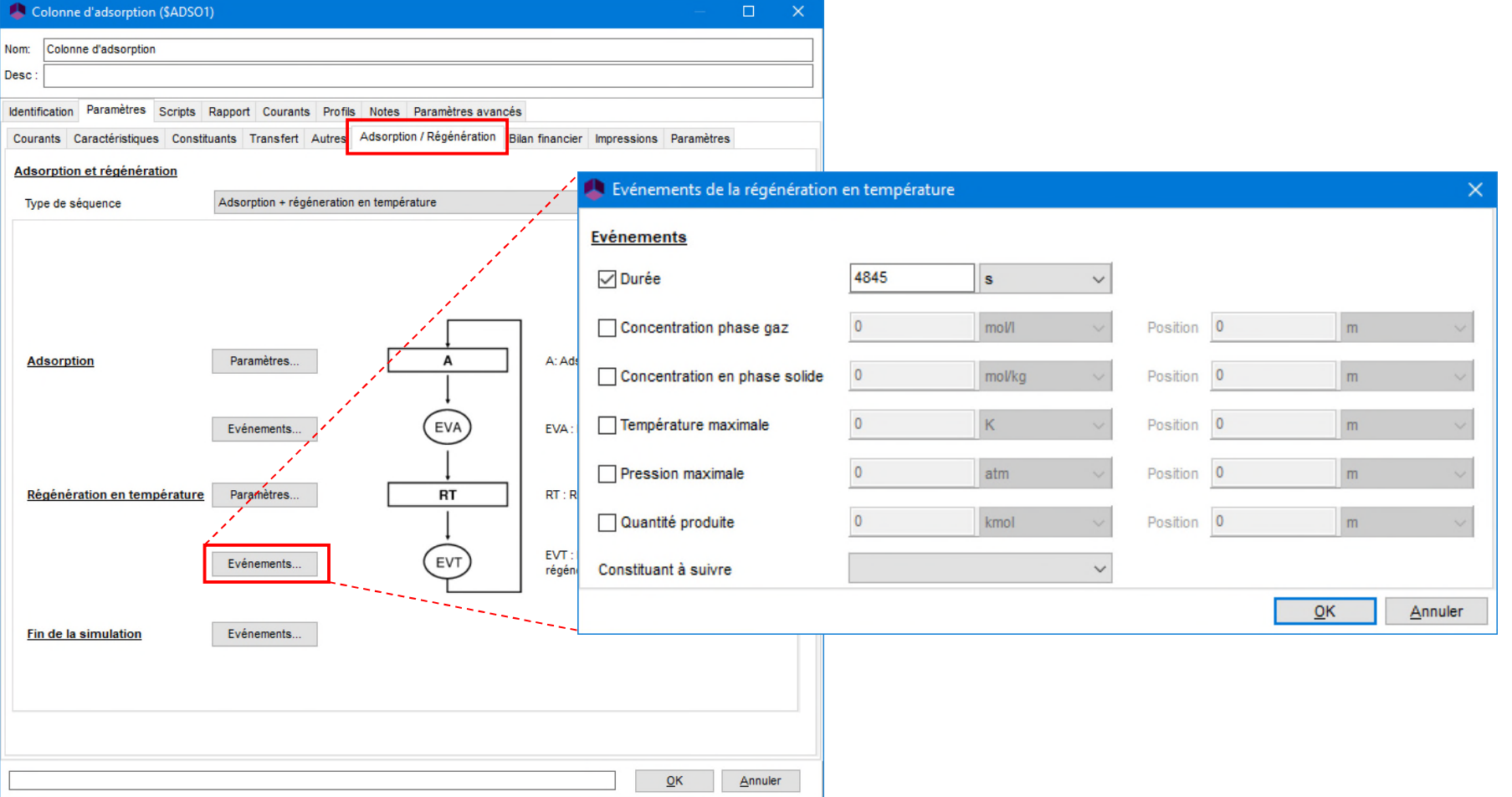

© 2021 ProSim S.A. All rights reserved.

2021 ProSim S.A. All rights reserved.

#### ■ Onglet « Adsorption / Régénération »

• Fournir les paramètres de l'événement qui stoppe la simulation

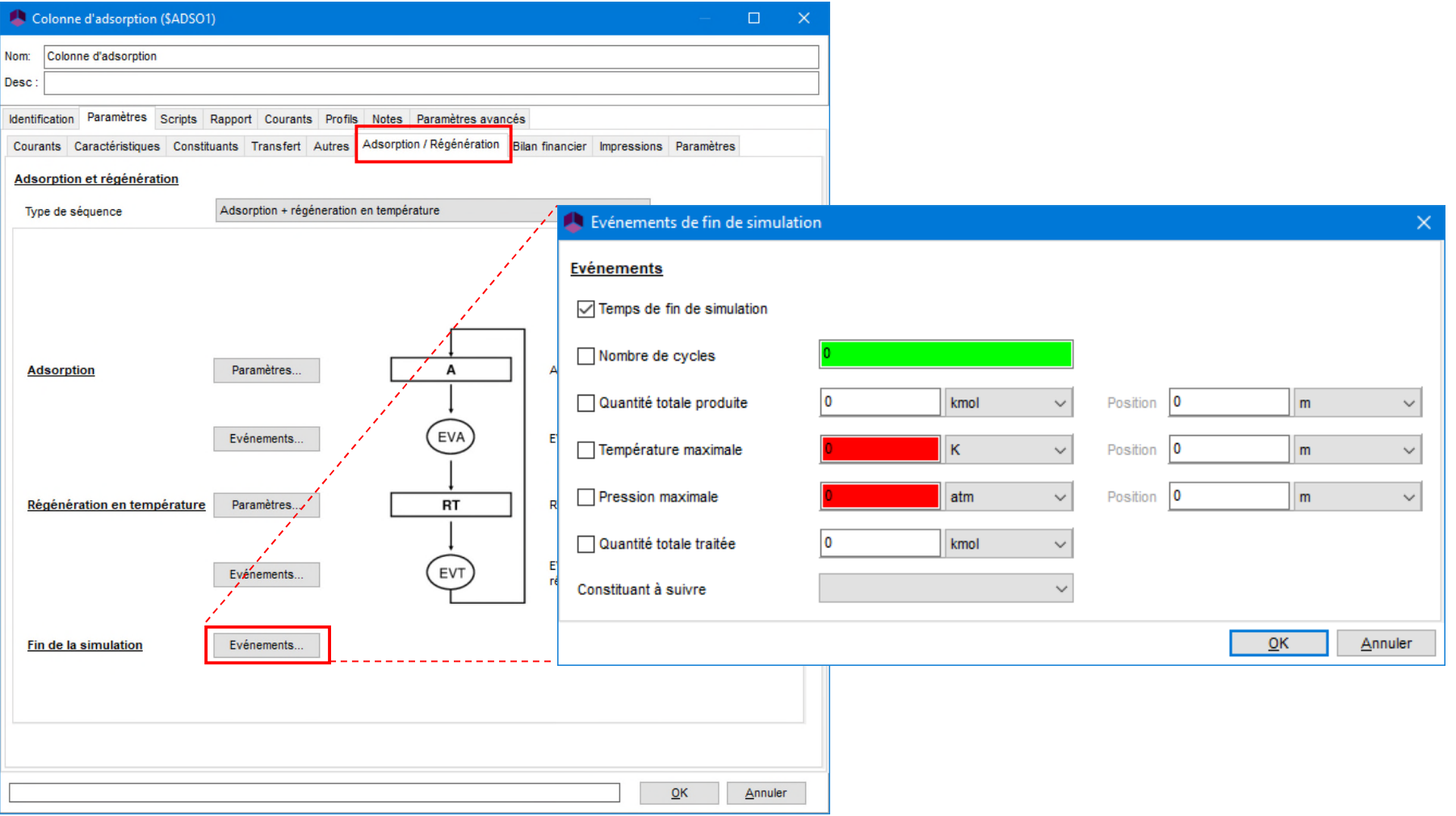

- Onglet « Bilan financier »
	- Fournir les paramètres utilisés par le bilan financier sur les étapes de régénération

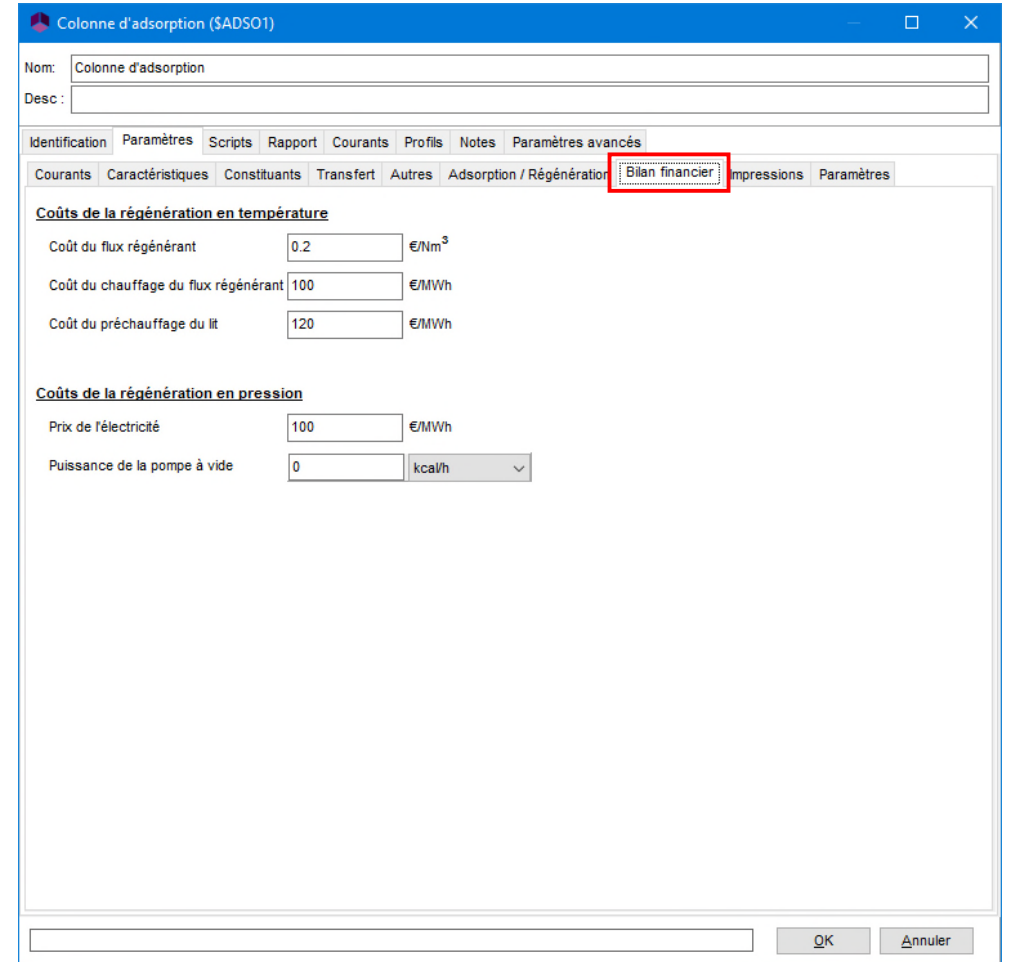

- Onglet « Impressions »
	- Fournir les paramètres des rapports (résultats dépendants du temps)

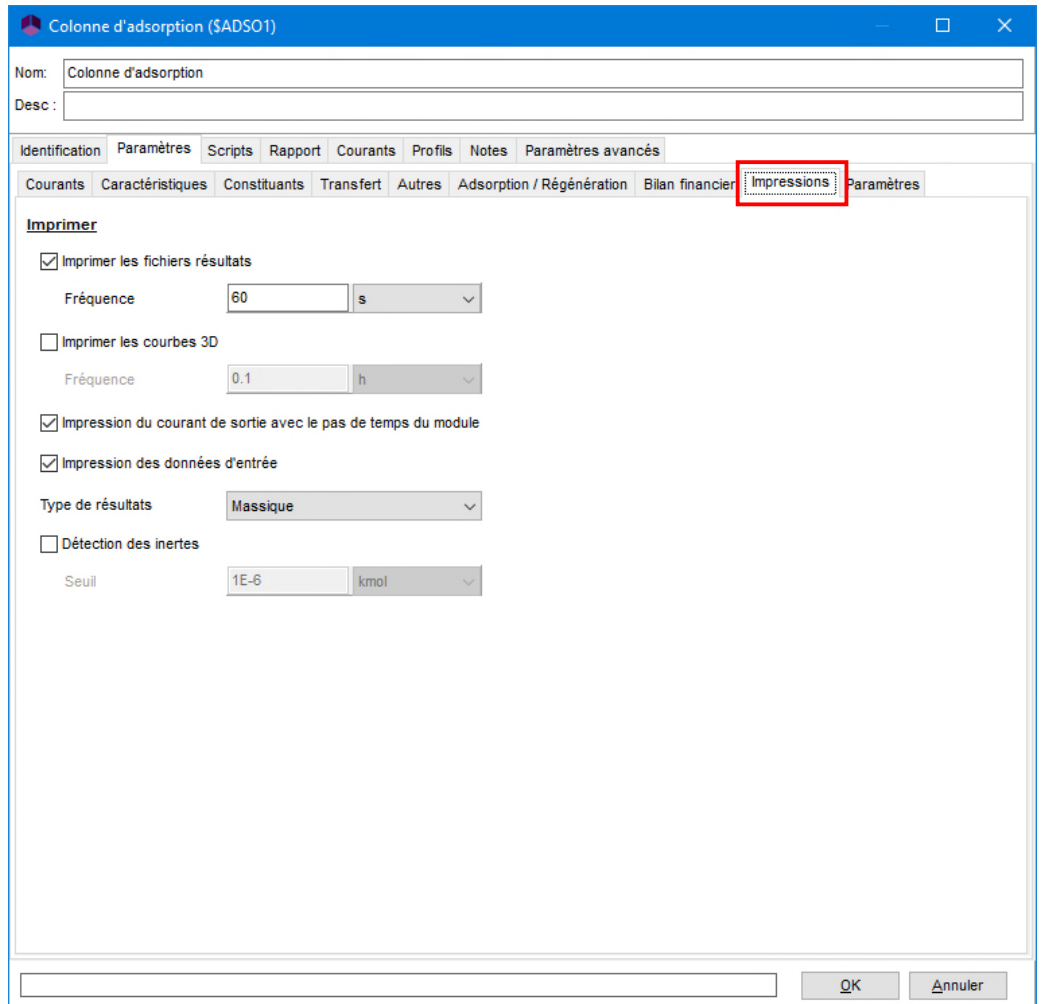

- Onglet « Paramètres »
	- Fournir les paramètres numériques et les paramètres du modèle

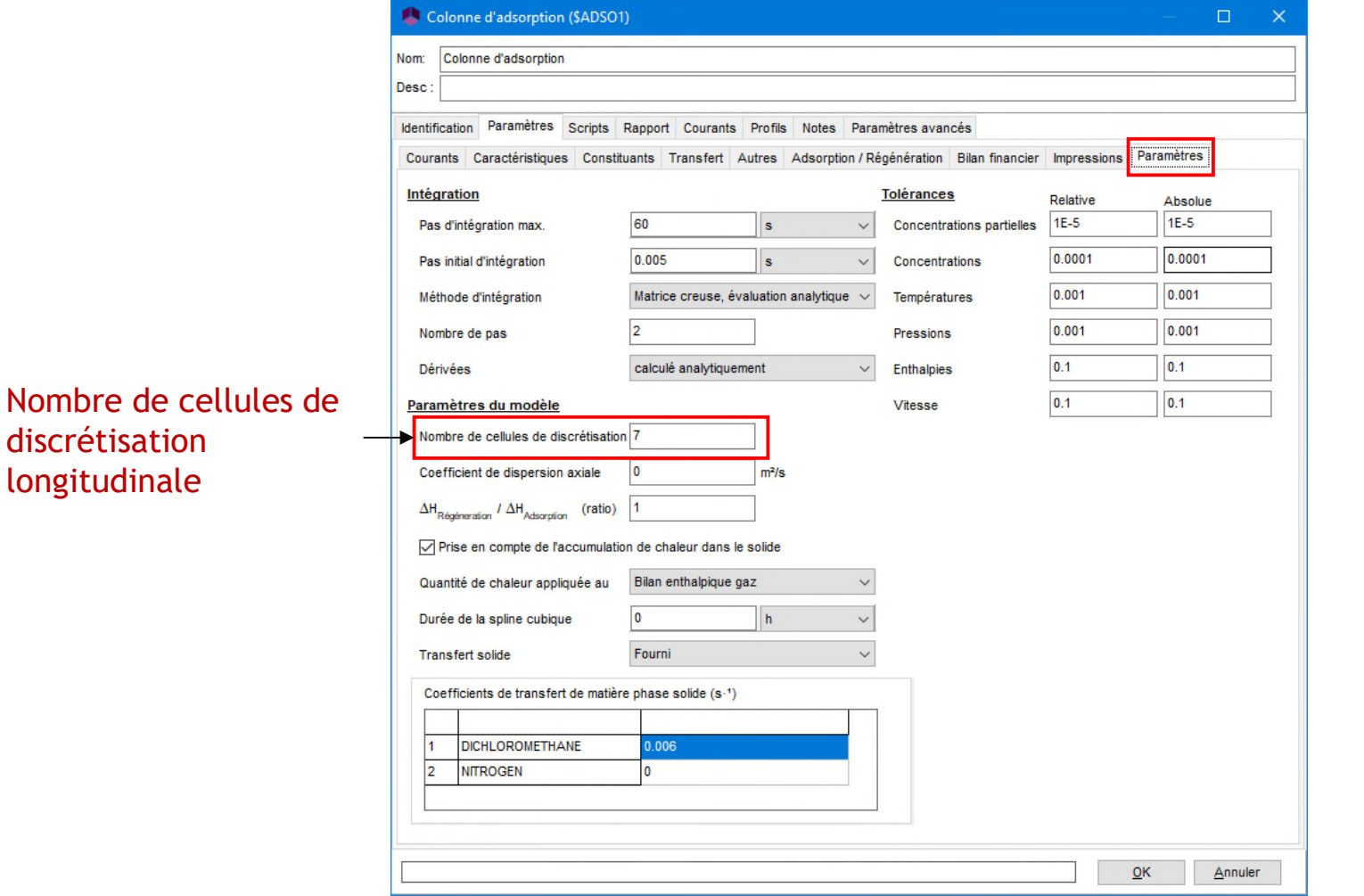

### <sup>40</sup> **Etape 3 : Créez le flowsheet E- Durée opératoire**

- Définir la durée opératoire totale
	- Dans ProSim DAC le temps final et le « Delta » doivent être les mêmes.

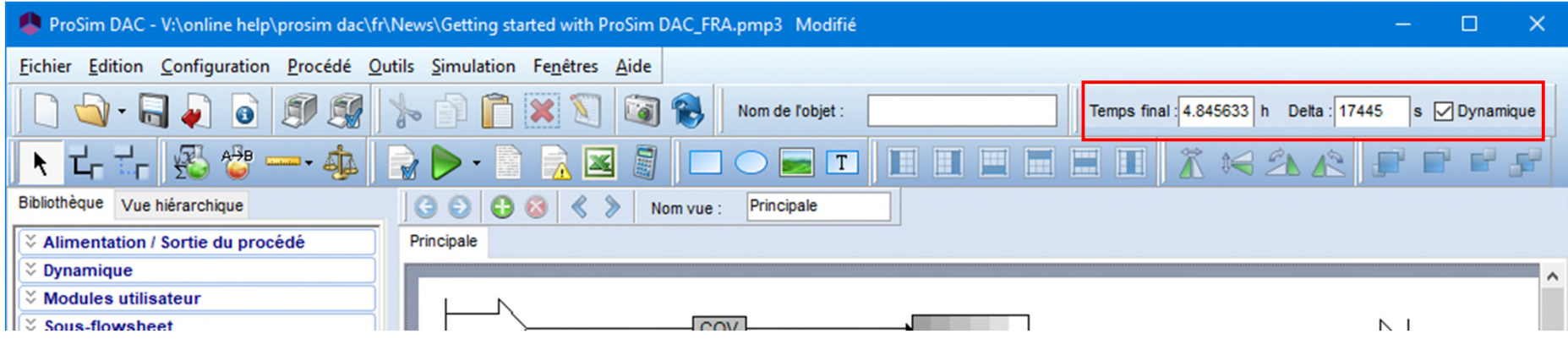

### **Etape 4 : Lancez la simulation**

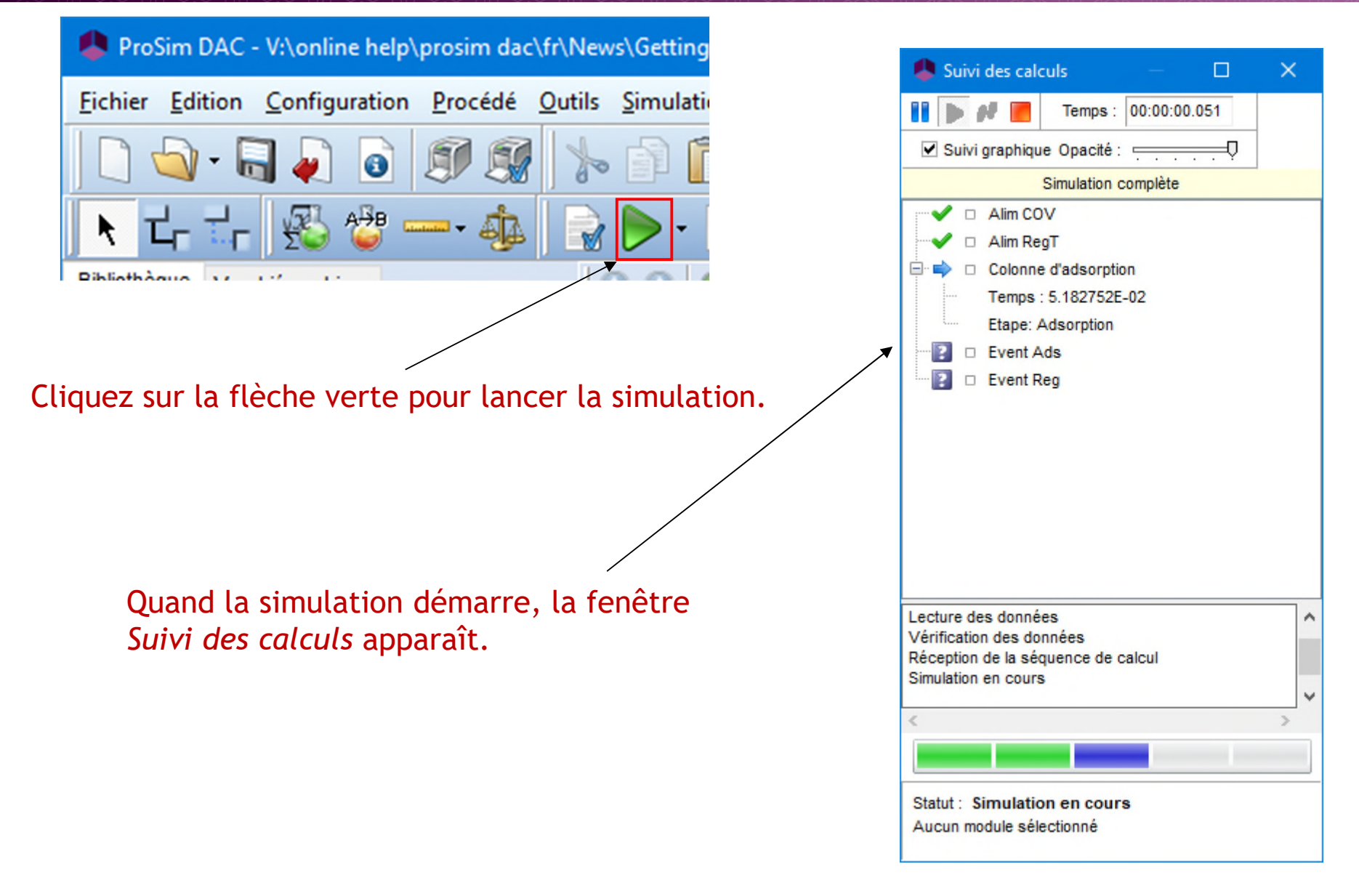

#### **Etape 4 : Lancez la simulation**

Au cours des calculs, différents symboles et indications apparaissent et disparaissent dans la fenêtre *Suivi des calculs* et dans la zone de dessin :

- Indique que les calculs ont été correctement effectués
- Indique que les calculs sont en cours
- Indique que les calculs n'ont pas encore été effectués
- **B** Indique une erreur de convergence

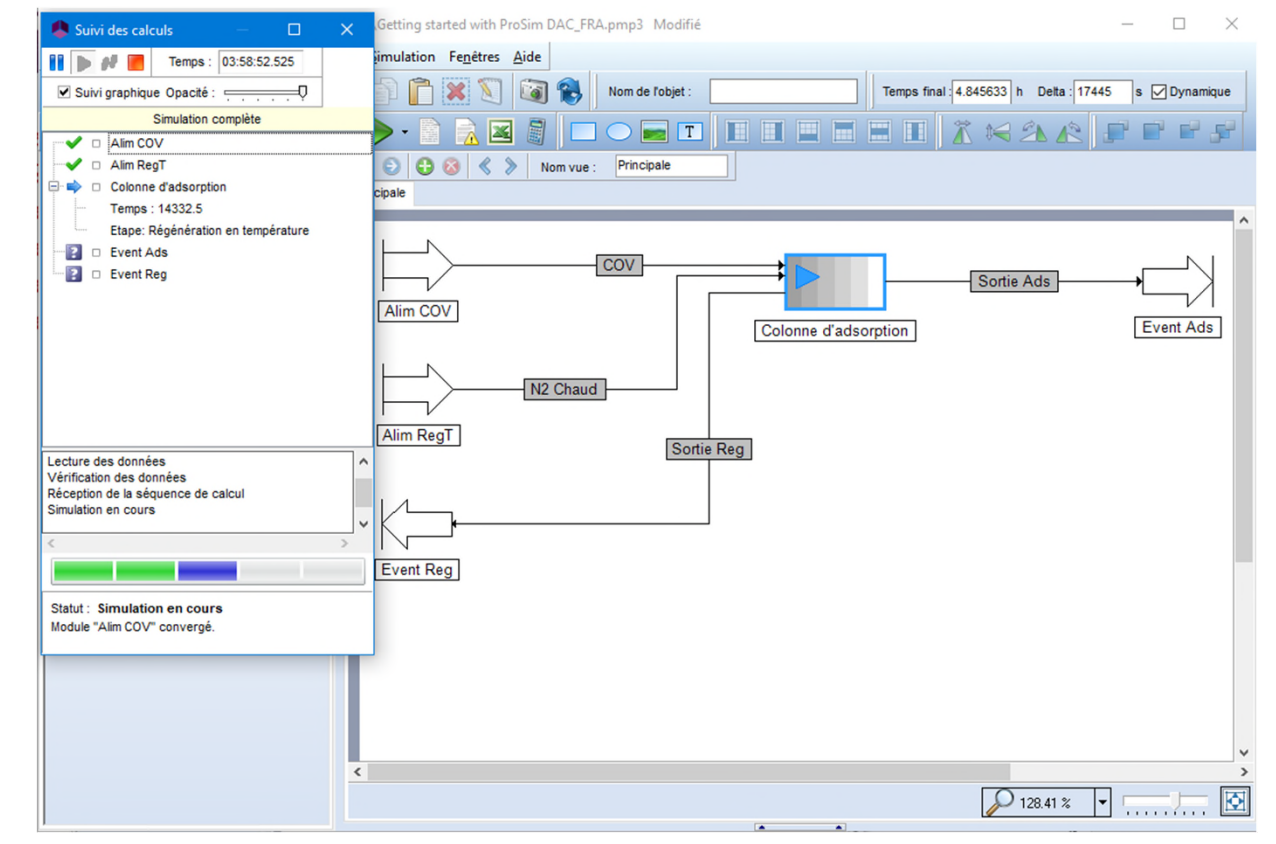

#### **Etape 4 : Lancez la simulation**

Quand tous les modules ont été correctement calculés, tous les symboles sont verts. La simulation s'est correctement déroulée.

Une fois que vous fermez la fenêtre, le rapport de simulation s'affiche automatiquement (cette option peut être modifiée dans les préférences du logiciel).

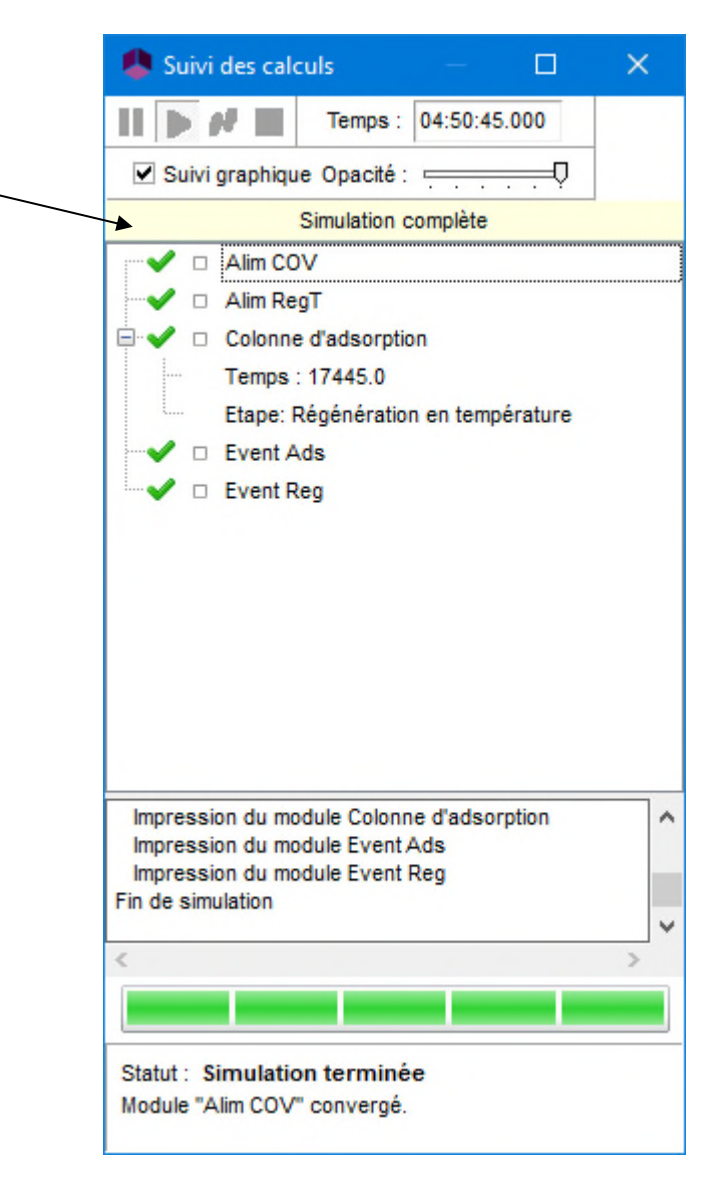

### **Etape 5 : Résultats de simulation**

- A. Rapport global
- B. Rapport et profils de la colonne d'adsorption
- C. Profils des courants de sortie

### <sup>45</sup> **Etape 5 : Résultats de simulation A- Rapport global**

Le rapport HTML s'affiche automatiquement après chaque simulation, et fournit les informations suivantes :

- $\triangleright$  Propriétés des corps purs et des modèles thermodynamiques.
- $\triangleright$  Liste des modules calculés.
- $\triangleright$  Caractéristiques des courants du procéd
- $\triangleright$  Résultat pour chaque module du procéd
- $\triangleright$  Convergence et contraintes.

Des hyperliens vous permettent d'accéder directement à des informations précises sur la configuration initiale, les modules, les séquences de calculs et les résultats.

Tous les rapports sont créés dans le même répertoire que votre projet.

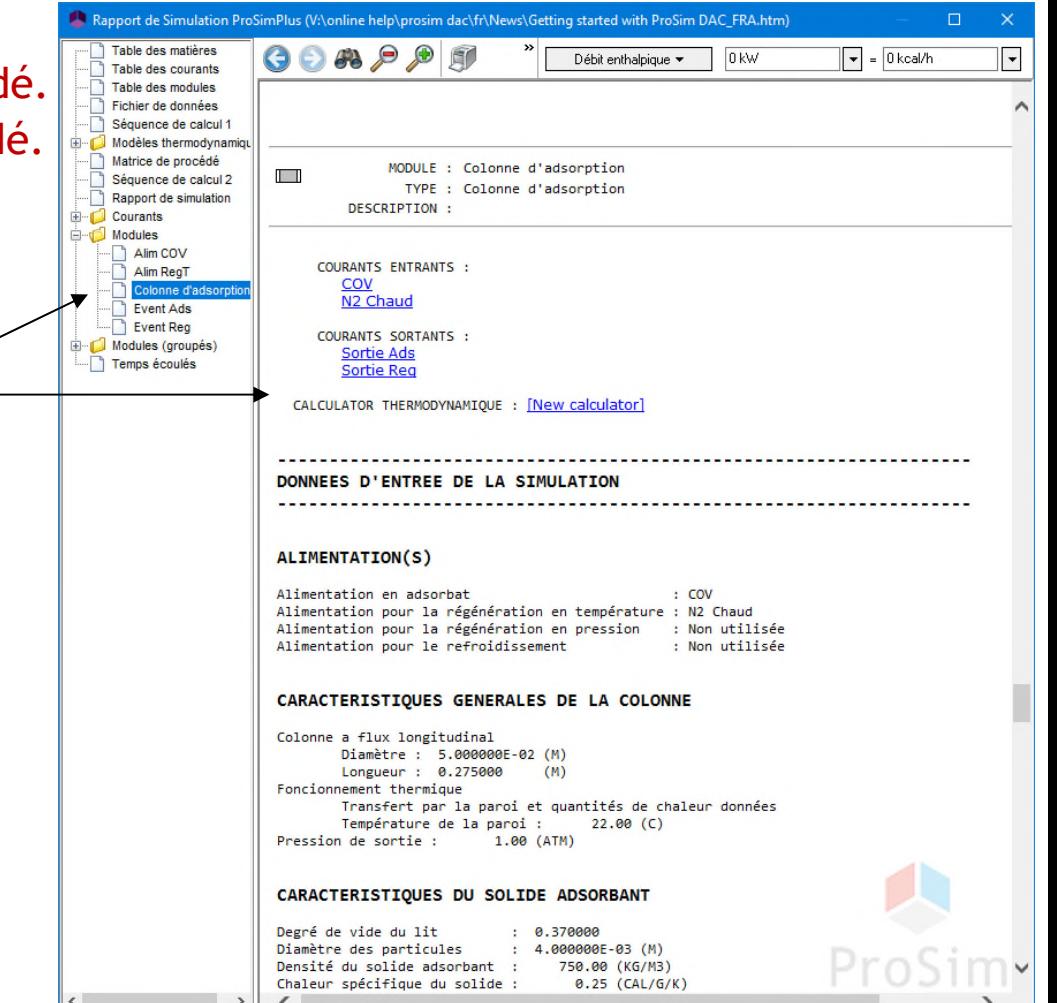

#### <sup>46</sup> **Etape 5 : Résultats de simulation B- Rapport et profils de la colonne d'adsorption**

- Les résultats tabulés sont aussi disponibles dans l'onglet « Rapport » du module colonne d'adsorption
	- Quantités adsorbées, quantités régénérées, etc.

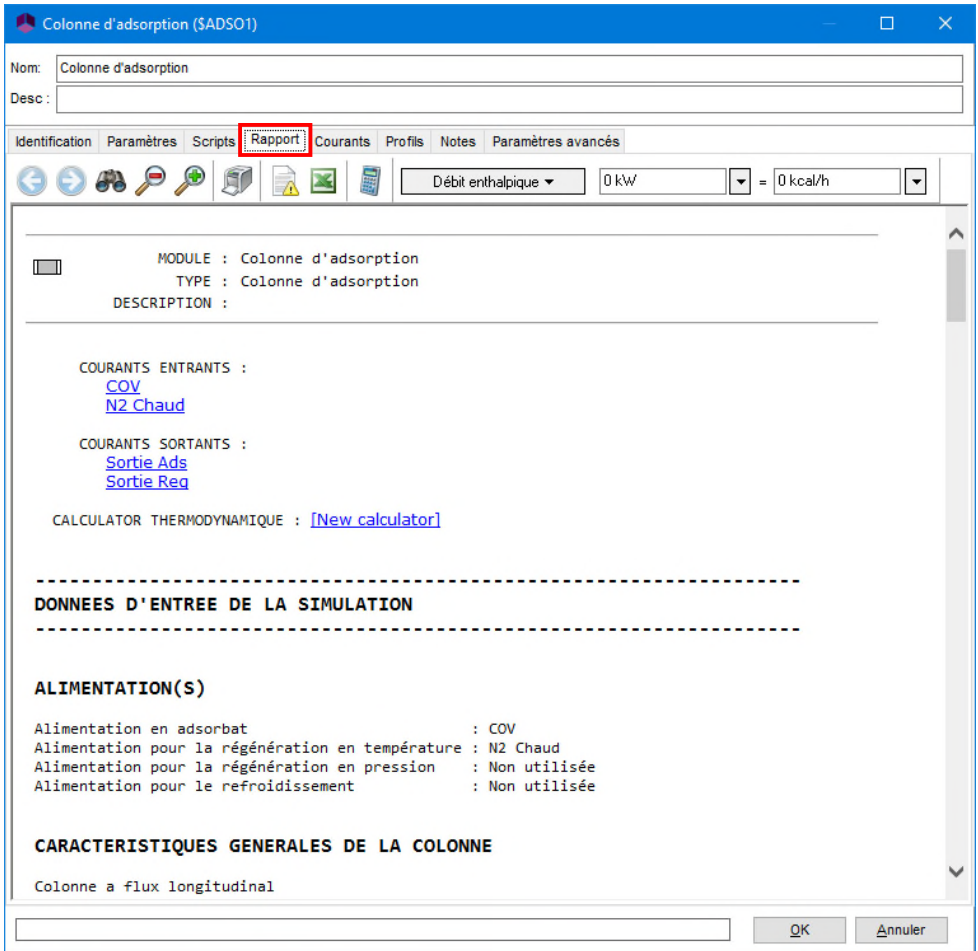

### <sup>47</sup> **Etape 5 : Résultats de simulation B- Rapport et profils de la colonne d'adsorption**

- Des profils sont disponibles dans l'onglet « Rapport » du module colonne d'adsorption
	- Température, concentrations, courbes de perçage, etc.

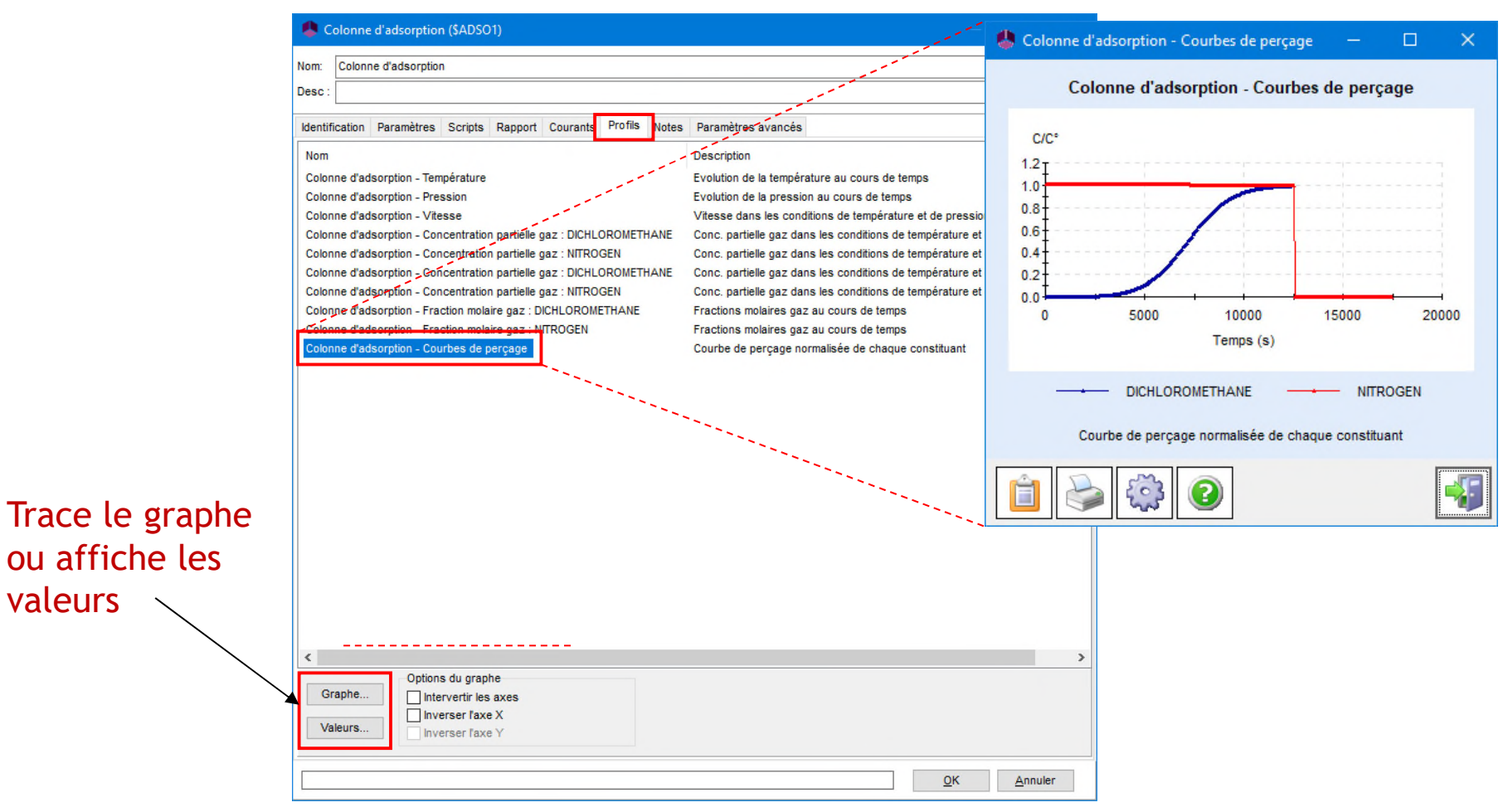

#### <sup>48</sup> **Etape 5 : Résultats de simulation C- Profils des courants de sortie**

- Des profils sont disponibles dans les courants de sortie de la colonne
	- 1. Double-cliquez sur un courant de sortie pour ouvrir sa fenêtre d'édition
	- 2. Allez dans l'onglet « Paramètres »
	- 3. Cliquez sur le bouton « Résultats tabulés »

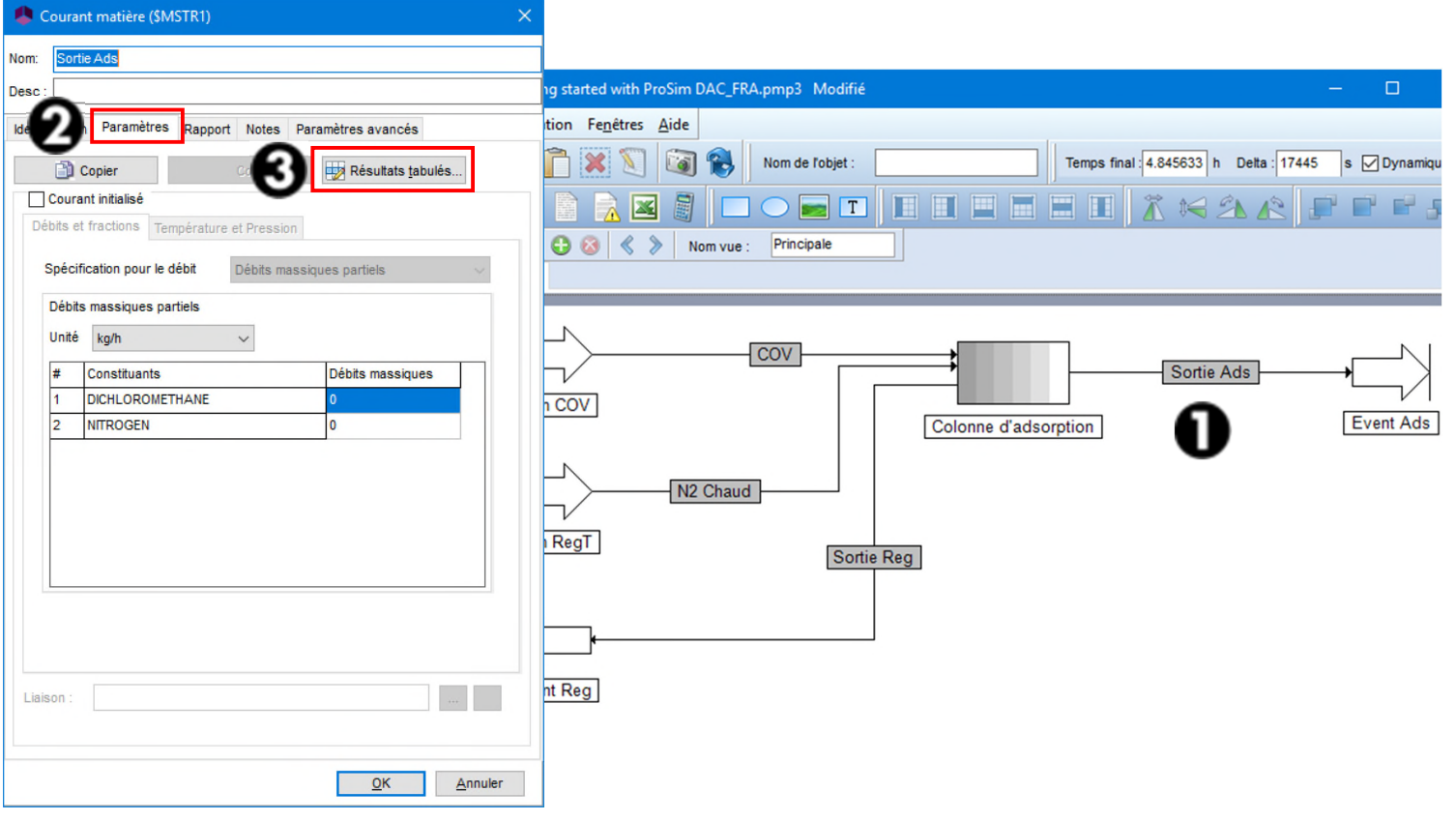

#### <sup>49</sup> **Etape 5 : Résultats de simulation C- Profils des courants de sortie**

- Des profils sont disponibles dans les courants de sortie de la colonne
	- Profils de température, compositions, etc. en sortie de la colonne

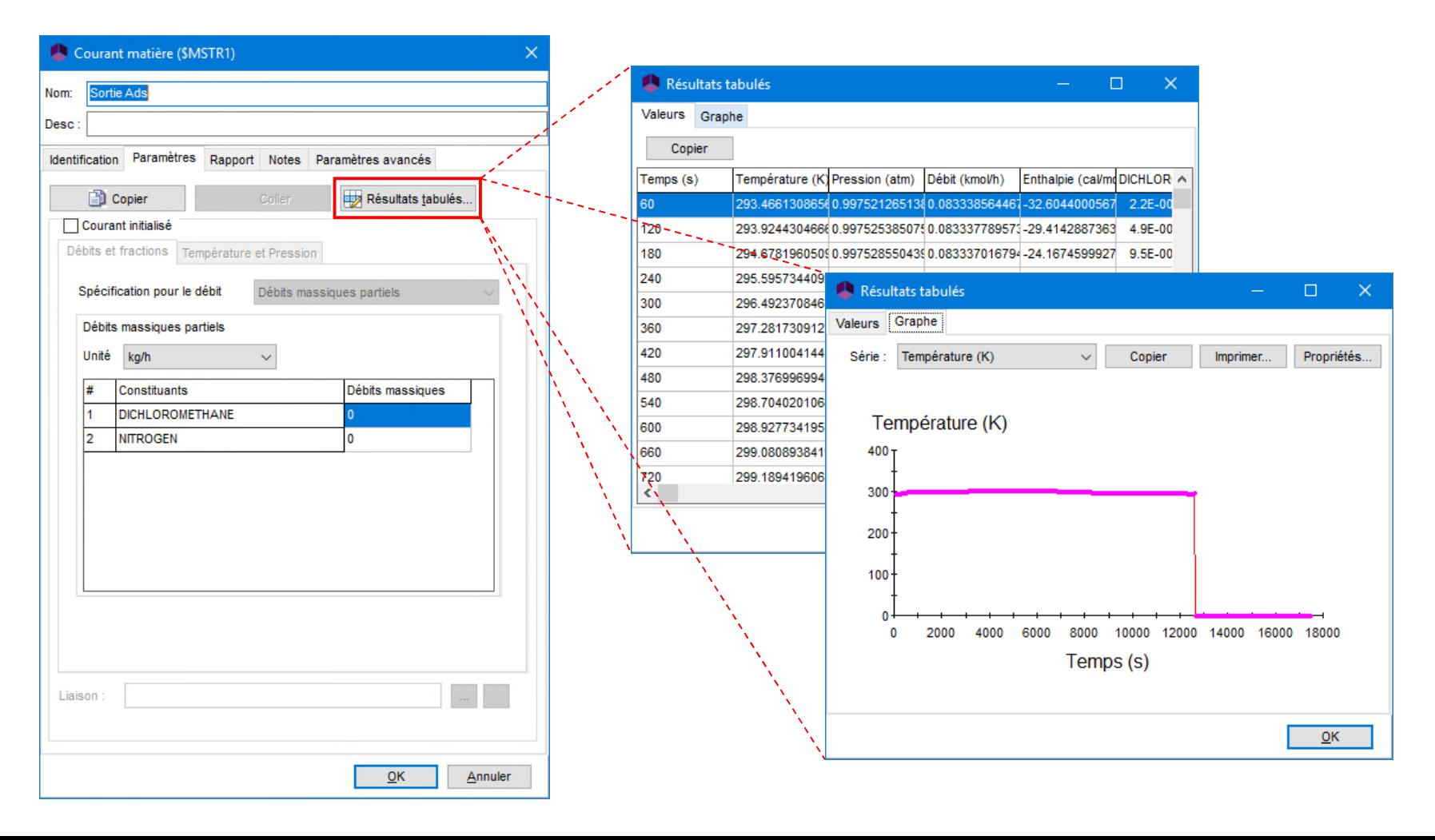

#### **Etape 6 : Partagez la simulation**

Pour envoyer par mail les résultats de la simulation, faites un clic-droit sur le flowsheet et sélectionnez l'option *Scriplet/Gestion du projet/Envoyer par e-mail…*

Un .zip sera automatiquement créé, comprenant entre autre :

- $\checkmark$  Le fichier « .pmp3 » (fichier ProSim DAC)
- $\checkmark$  Le fichier « .htm » (rapport des résultats)

…

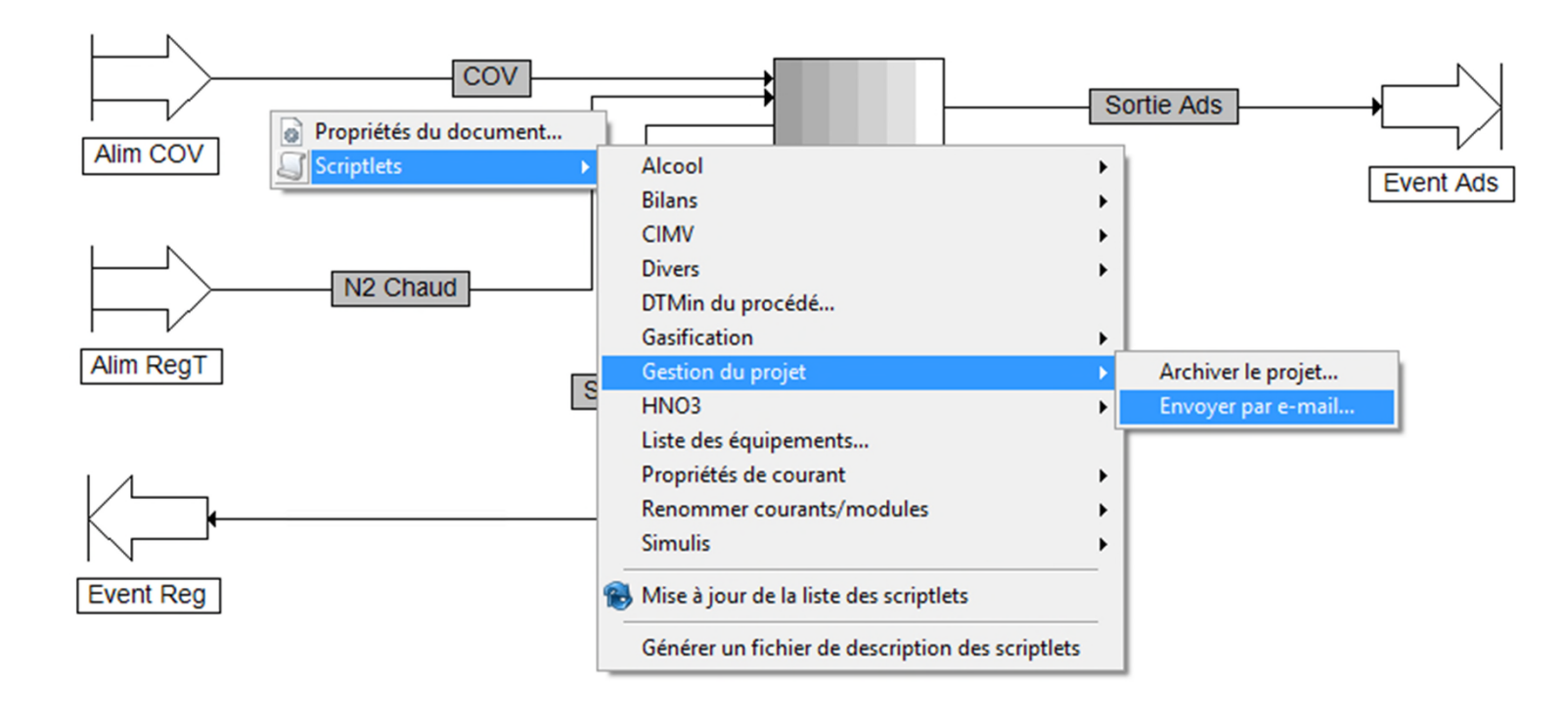

50

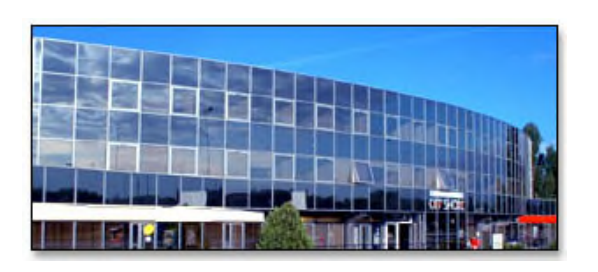

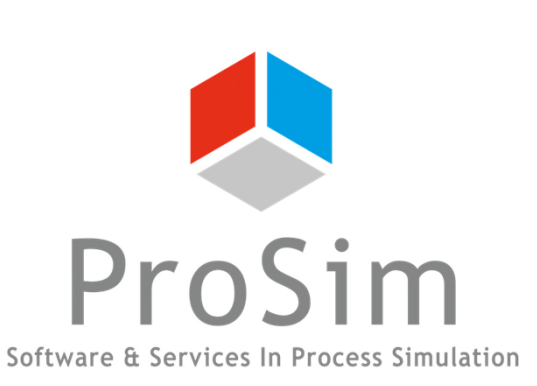

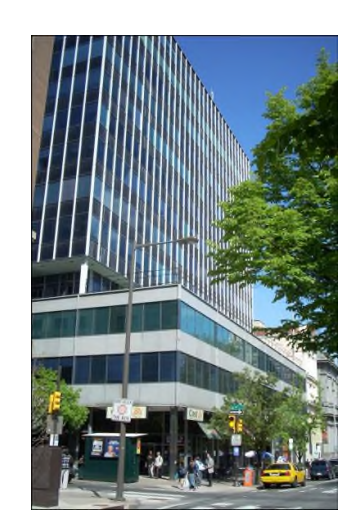

**ProSim SA** 51, rue Ampère Immeuble Stratège A F-31670 Labège France

 $\mathbf{R}$ : +33 (0) 5 62 88 24 30

# **www.prosim.net**  $\bullet$ : +1 215 600 3759

info@prosim.net

**ProSim, Inc.** 325 Chestnut Street, Suite 800 Philadelphia, PA 19106 U.S.A.